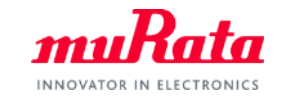

*muRata* 

# **SimSurfing** DC-DCコンバータ設計支援ツール 操作マニュアル

# 2019年8月 株式会社村田製作所

Copyright © Murata Manufacturing Co., Ltd. All rights reserved. 2019

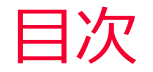

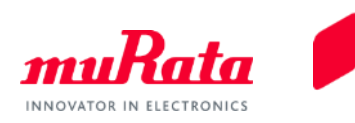

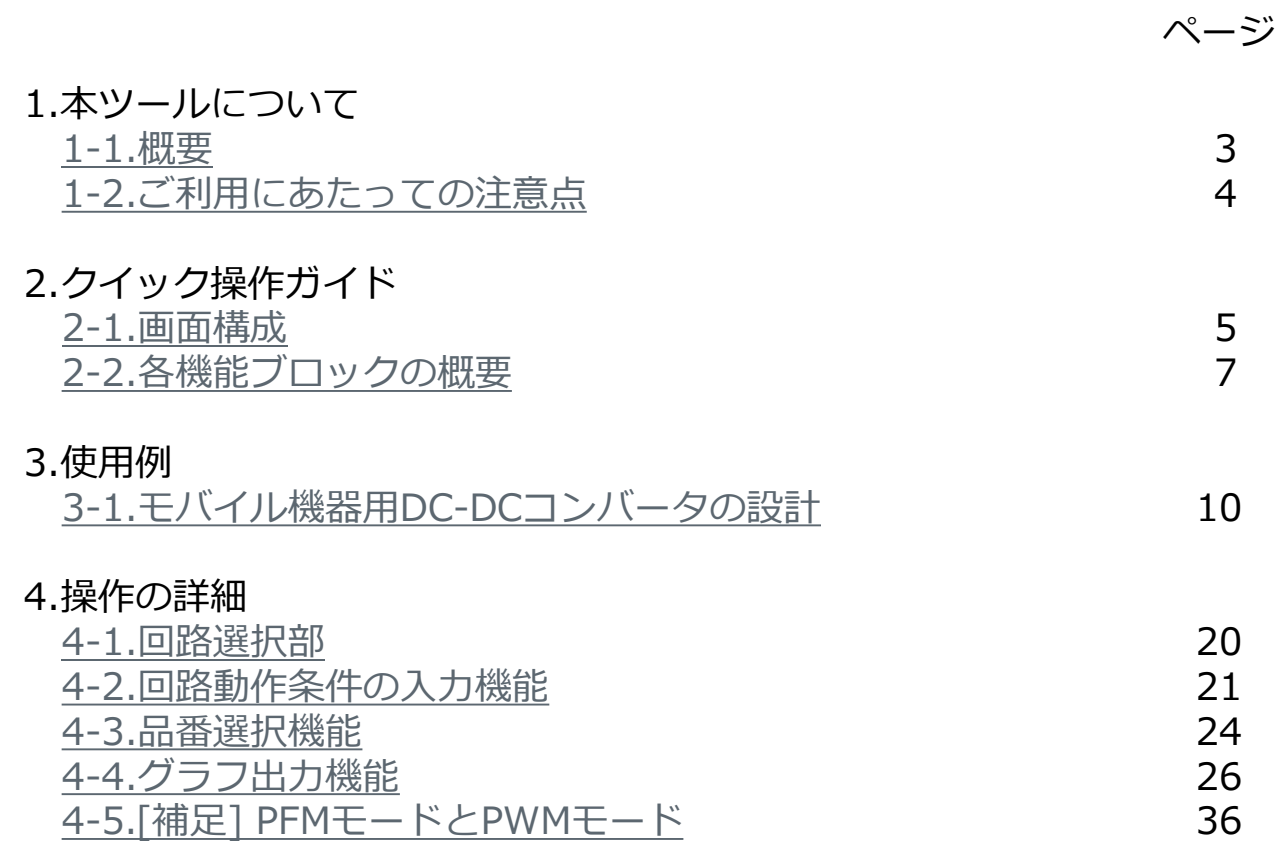

<span id="page-2-0"></span>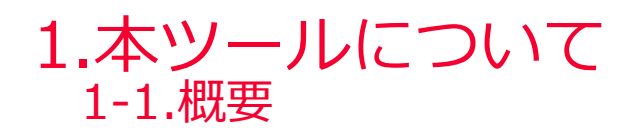

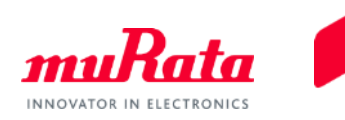

 本ツールは、DC-DCコンバータ回路について、所望の動作条件に適した当社のパワーインダクタ および積層セラミックコンデンサの選定を支援します。

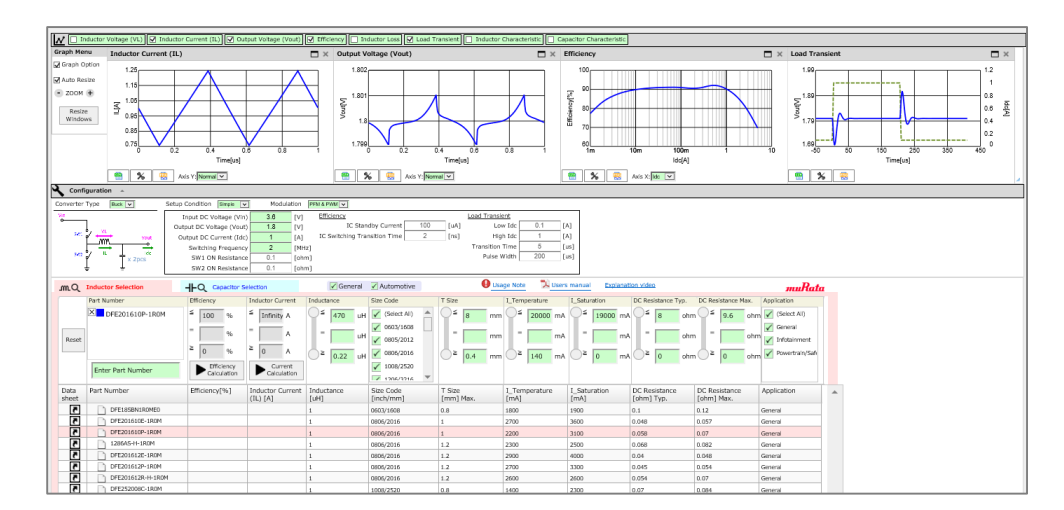

[基本機能]

DC-DCコンバータの回路を選択し、それぞれの動作条件を入力、パワーインダクタの品番を選択す ることで以下の出力が得られます。

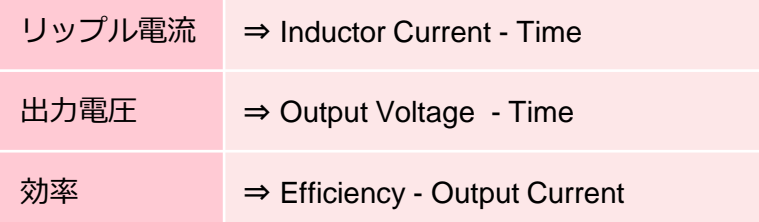

これらの出力結果などをもとに、DC-DCコンバータに適したパワーインダクタを絞り込めます。

<span id="page-3-0"></span>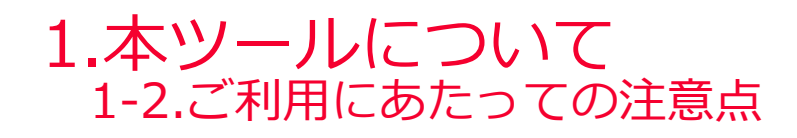

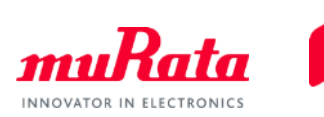

● 本ソフトウェアで表示されるパワーインダクタの特性グラフについて

以下のデータ測定において、それぞれ測定系が異なります。

- 本ツールで採用しているパワーインダクタの特性データ(p.32 参照)
- ✔ SimSurfing特性ビューアのパワーインダクタにおいて採用している特性データ

そのため、両特性データの間で差異が生じる場合がありますので、留意願います。

<span id="page-4-0"></span>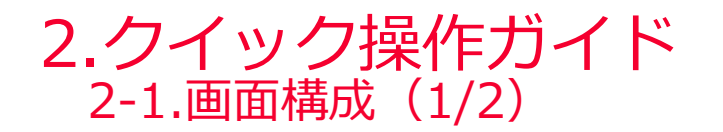

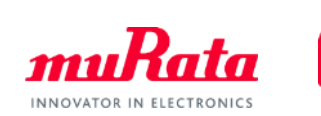

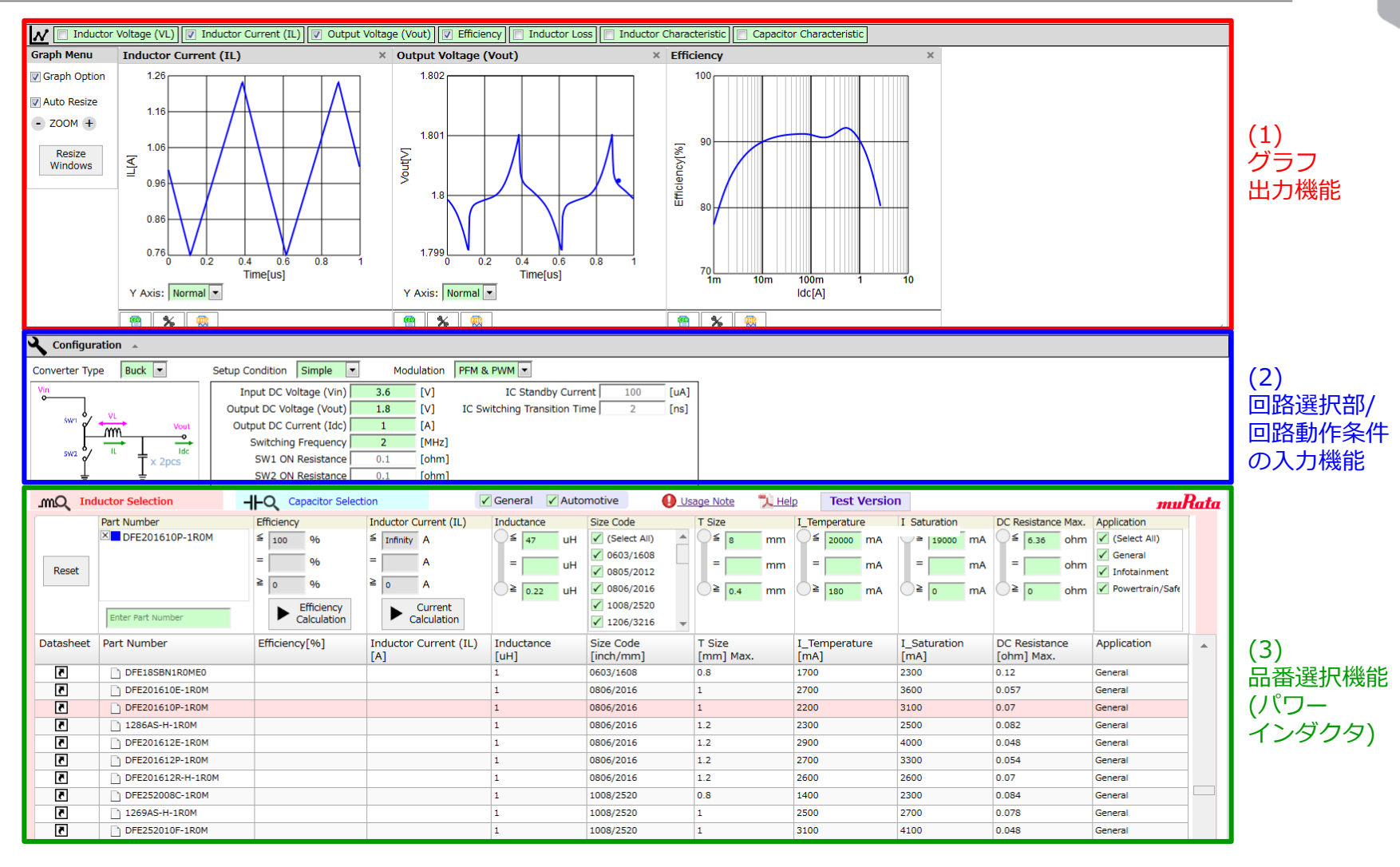

⇒ 画面は、(1)グラフ出力、(2)回路選択部/回路動作条件の入力、(3)品番選択 の3つの機能ブロックで構成されています。

# 2.クイック操作ガイド 2-1.画面構成(2/2)

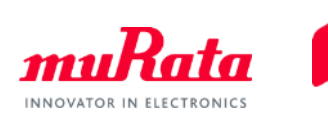

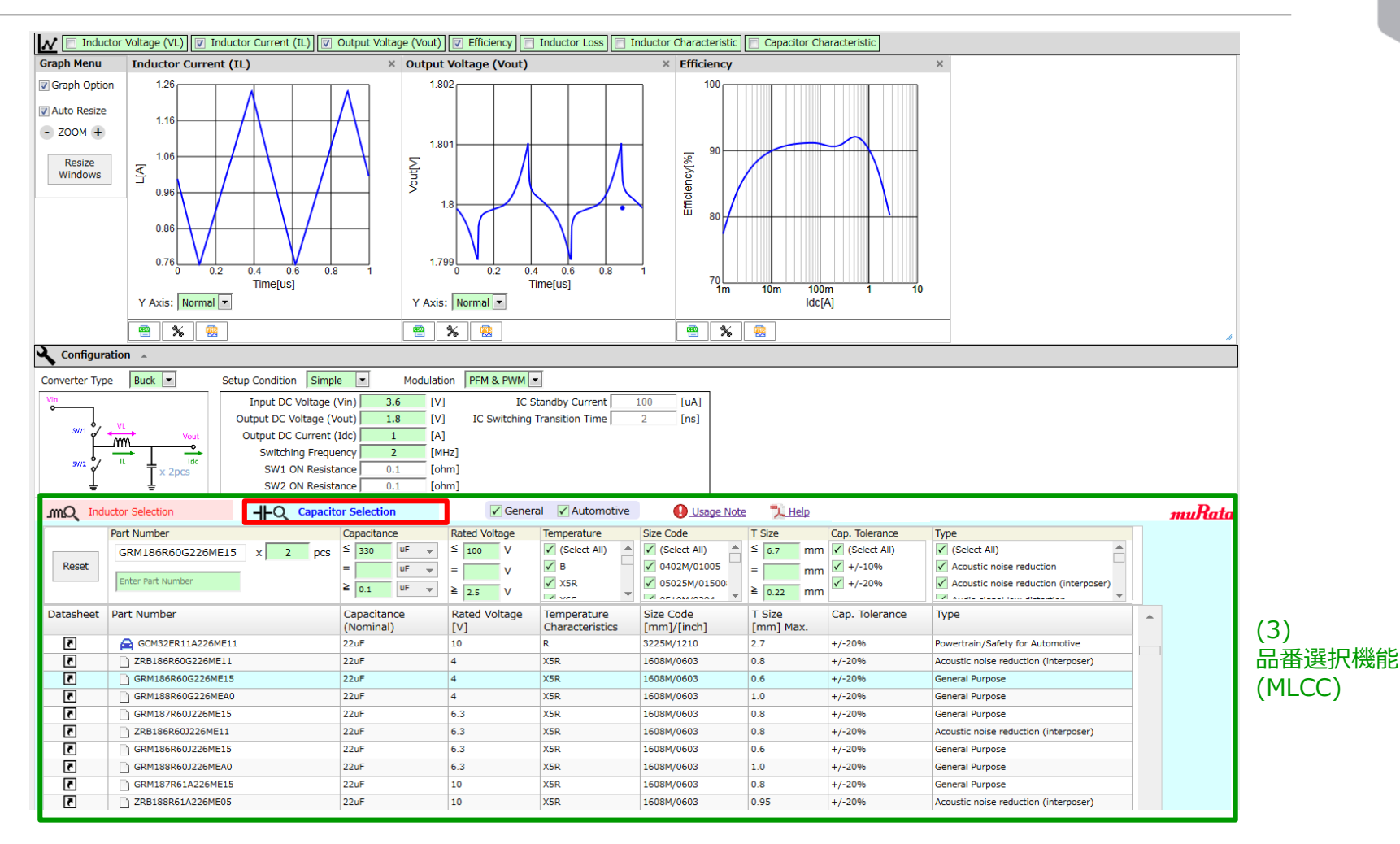

⇒ (3)品番選択の機能ブロックは、起動時ではパワーインダクタのリストが表示されています。一方、 タブ切替えで、積層セラミックコンデンサ(以下、MLCC)のリストを表示させることができます。

<span id="page-6-0"></span>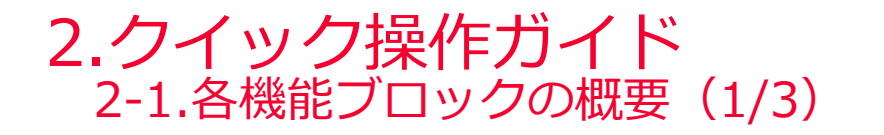

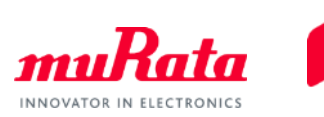

### (1) グラフ出力機能

⇒ (1)-1のグラフは、p.8とp.9に記載の設定・諸条件をもとに出力されています。 これら設定・条件を変更することが当ソフトウェアの基本的な操作となります。

具体的な操作は以下をご参照ください。

- 使用例:p.10~p.19
- 各機能ブロックの操作:p.20~p.35

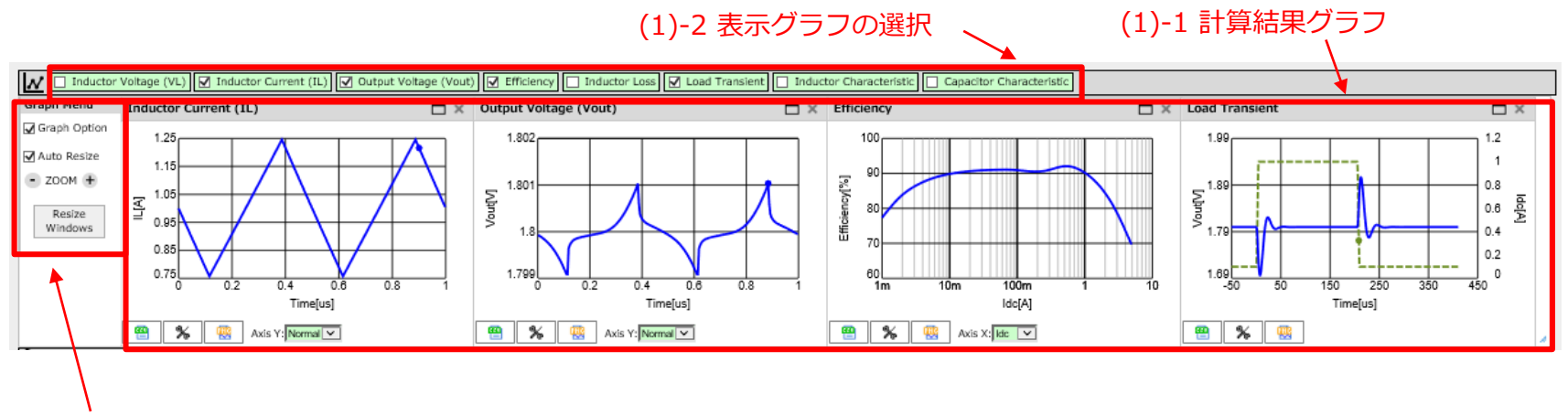

(1)-3 グラフに関するオプション機能

<デフォルト設定>

- (1)-1・(1)-2 表示グラフ→ <Inductor Current (IL)>、<Output Voltage (Vout)>、<Efficiency > - (1)-3 Graph Option → チェックなし

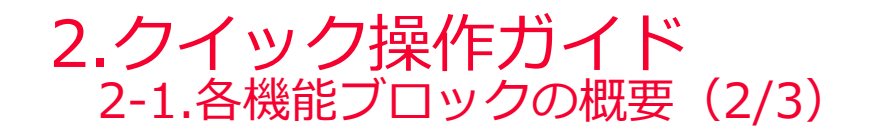

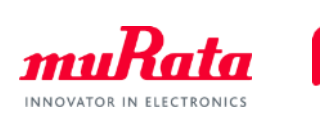

# (2) 回路選択部/回路動作条件の入力機能

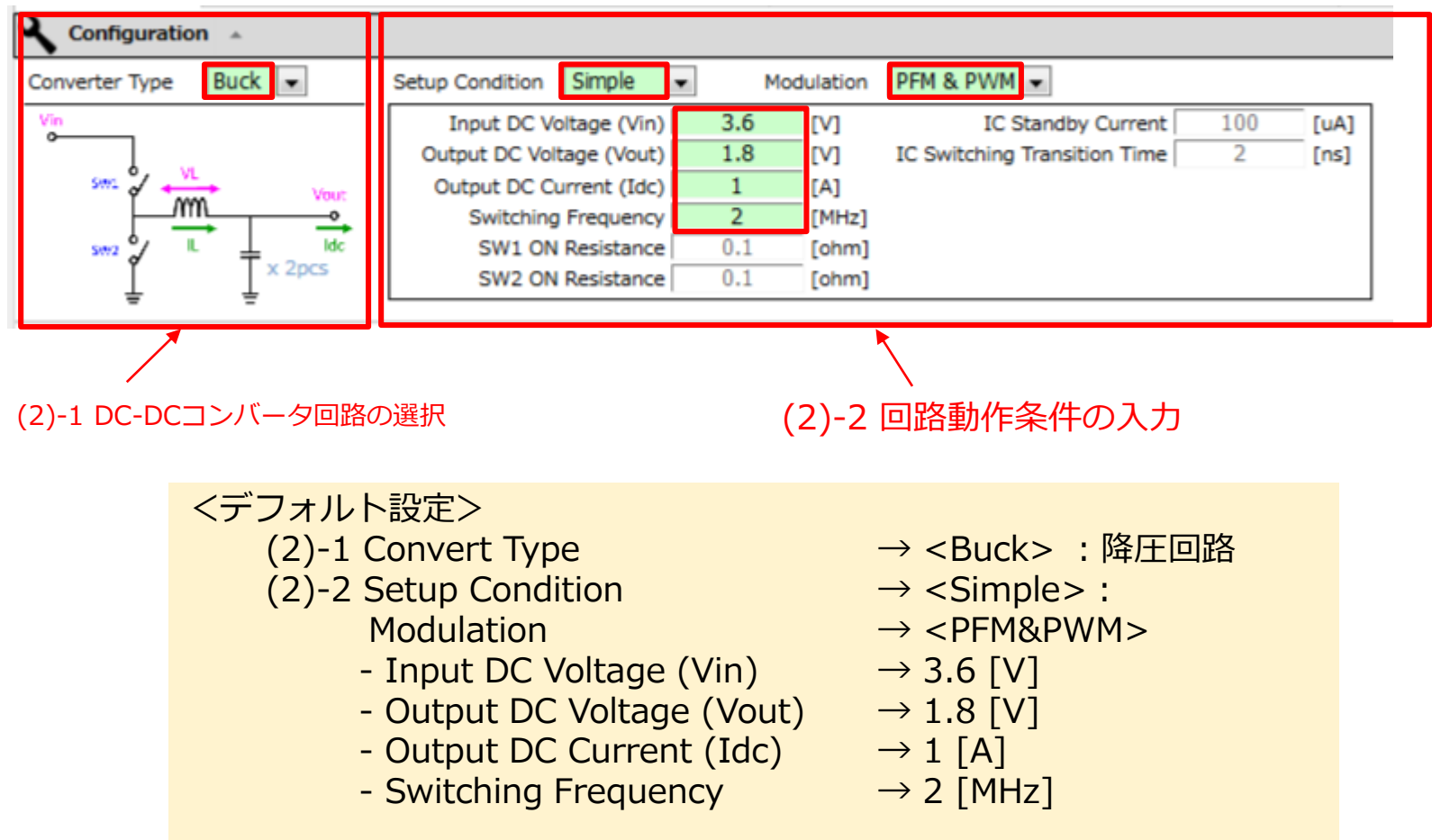

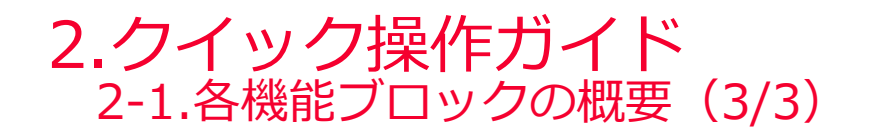

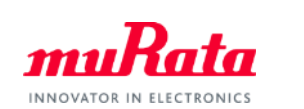

(3)-1 一般用/自動車用の選択

# (3) 品番選択機能(パワーインダクタ/MLCC)

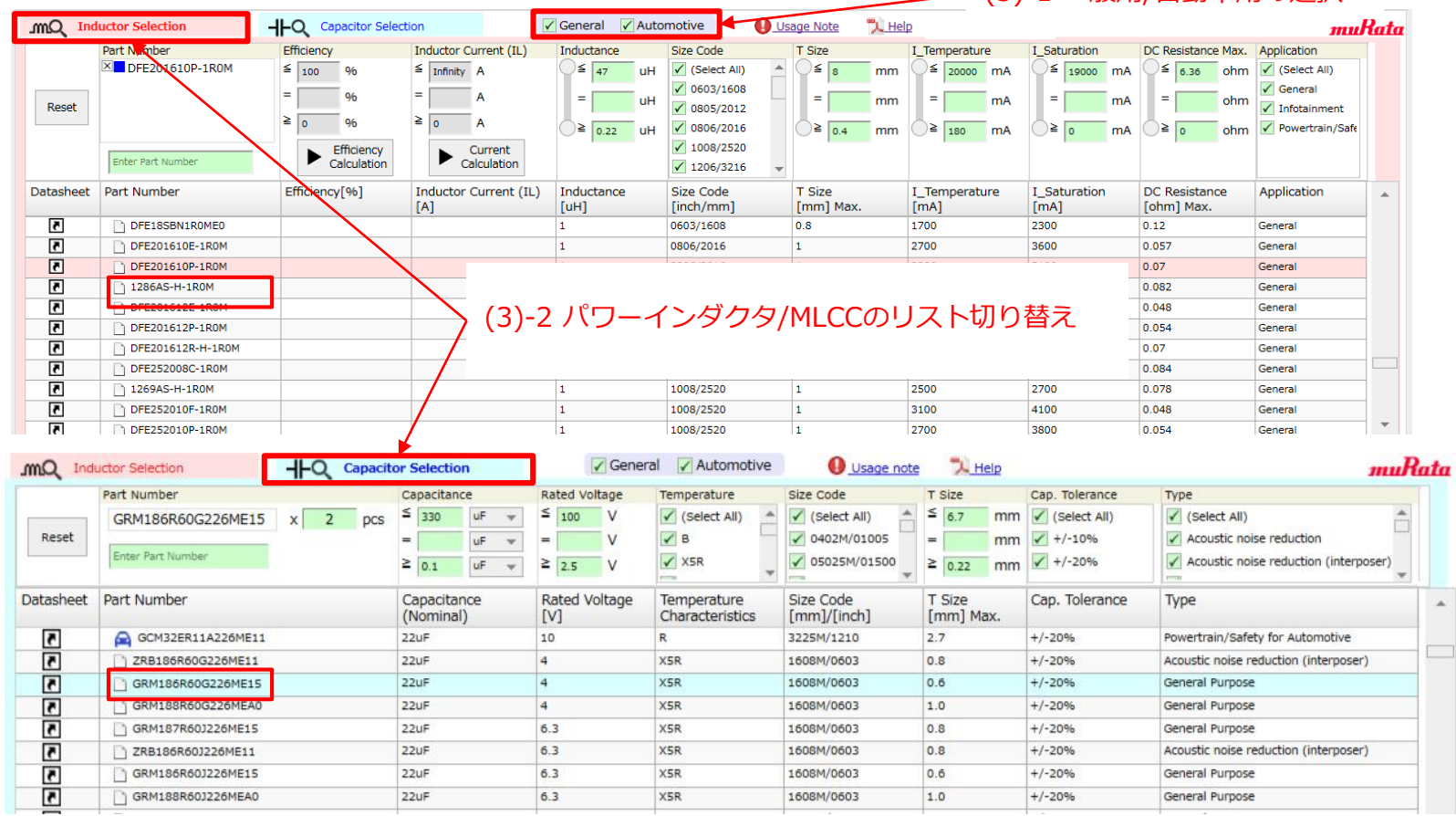

<デフォルト設定> (3)-1 General/Automotive → 両方チェック

- 
- (3)-2 Inductor Selection → 品番: DFE201610P-1R0M
	- Capacitor Selection → 品番: GRM186R60G226ME15

<span id="page-9-0"></span>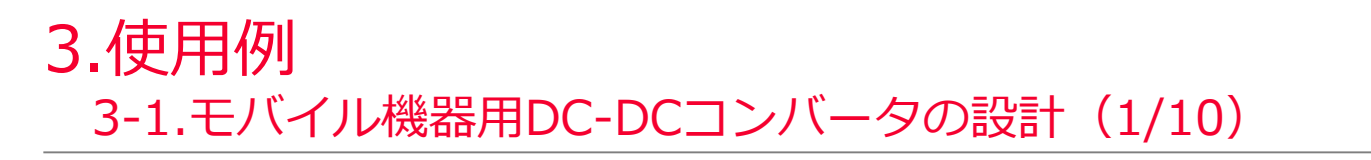

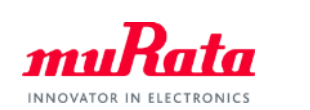

<モバイル機器用DC-DCコンバータの設計>

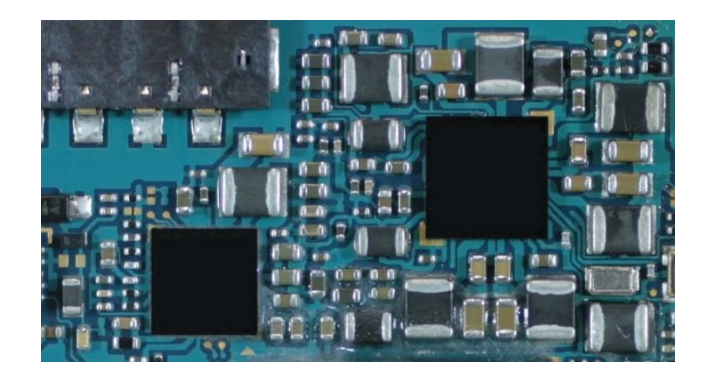

DC-DCコンバータの動作条件:

- 降圧回路
- 低電流時:PFM、動作定常時:PWM
- 入力電圧3.6V/出力電圧1.0V
- 出力電流1.5A
- スイッチング周波数 1MHz

この条件のDC-DCコンバータに対して、効率およびリップルが最適化されるインダクタンス 1.0uH/サイズ 2016(mm)/高さ1.0mm max.のパワーインダクタを選定したい。

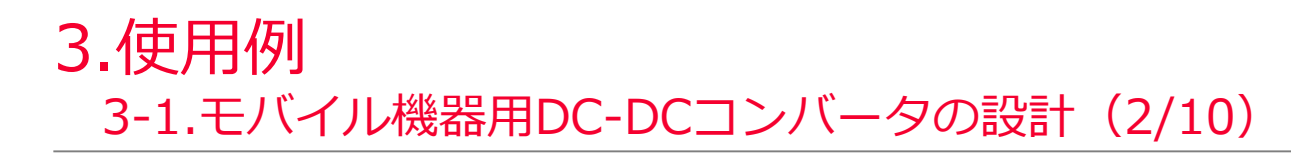

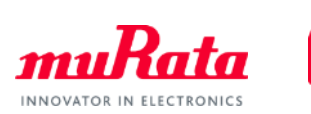

⇒ 前ページの条件を設定し、条件に適合するパワーインダクタの品番を絞り込みます。

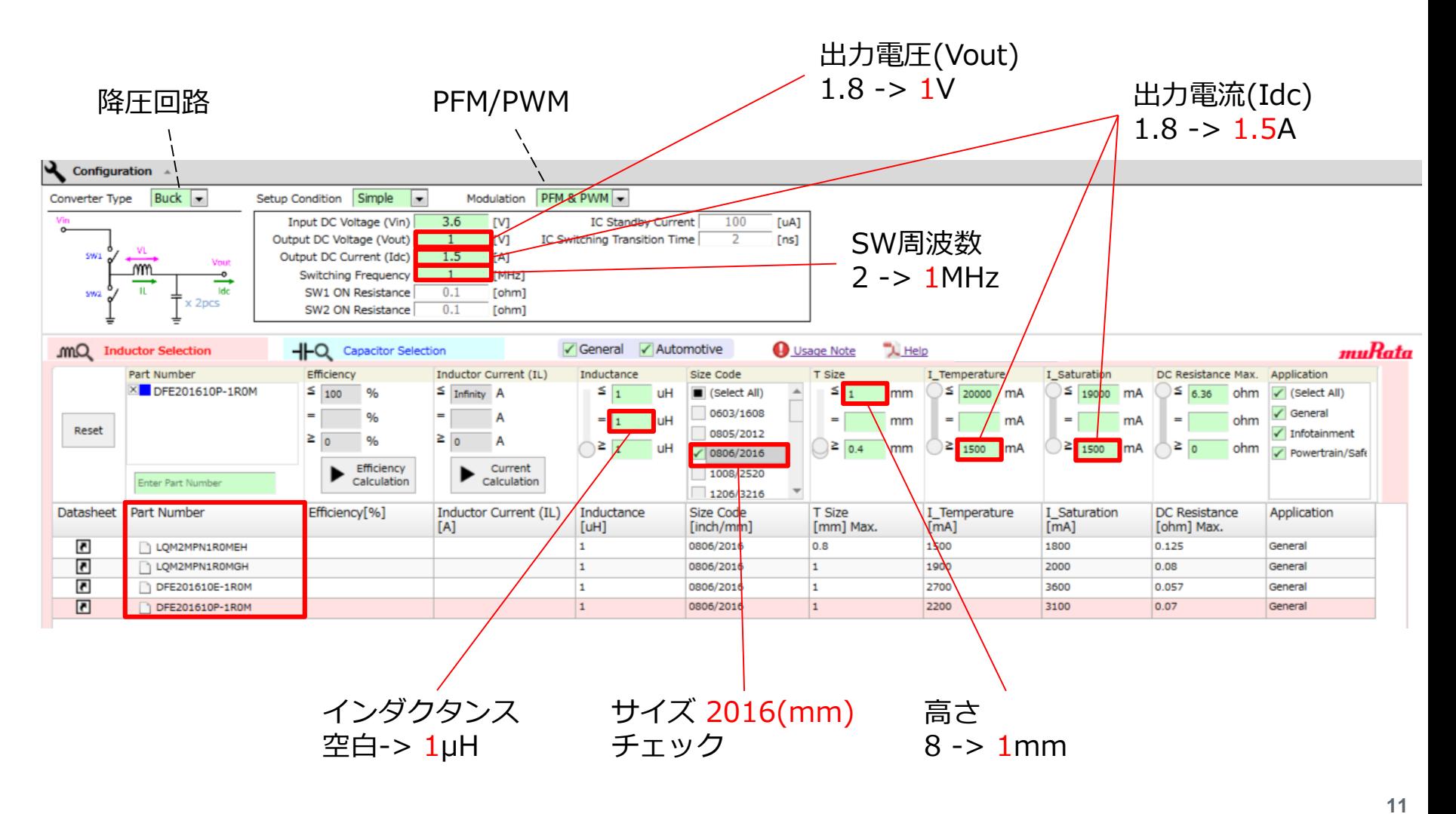

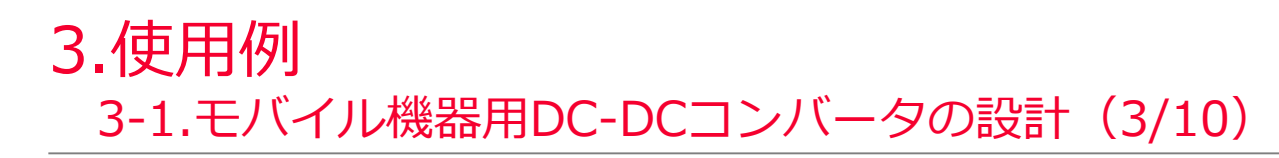

⇒ "DFE201610P-1R0M"(とMLCC" GRM186R60G226ME15")が選定された状態で、リップル電 流/出力電圧/効率の各グラフが表示されます。

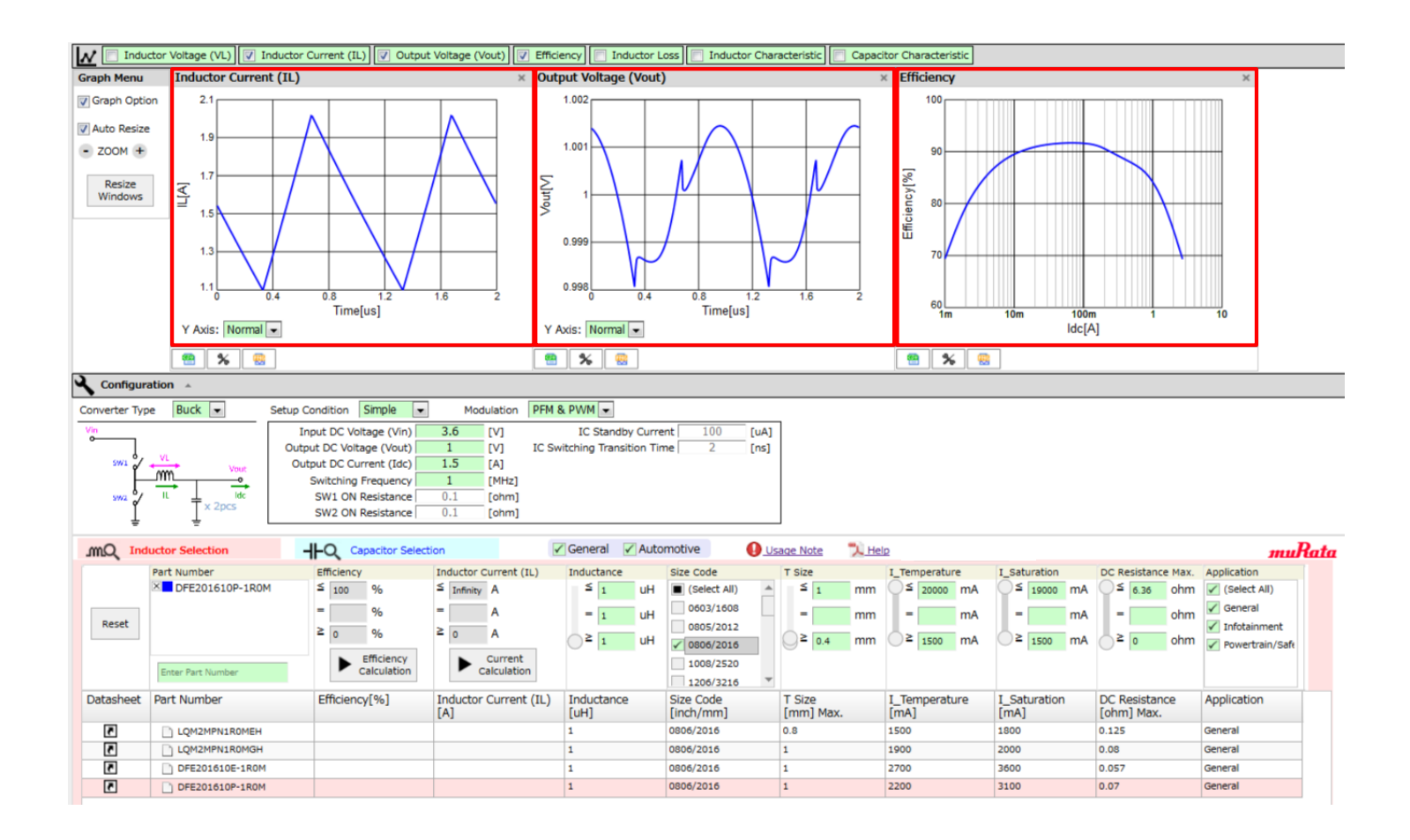

INNOVATOR IN ELECTRONICS

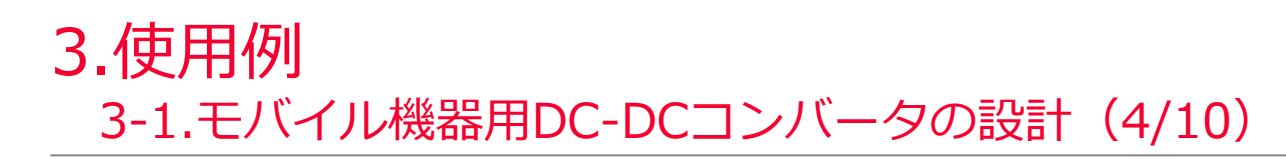

⇒ どの品番でも、リップル電流には大きな差がないことがわかります。次に効率のグラフに注目 します。

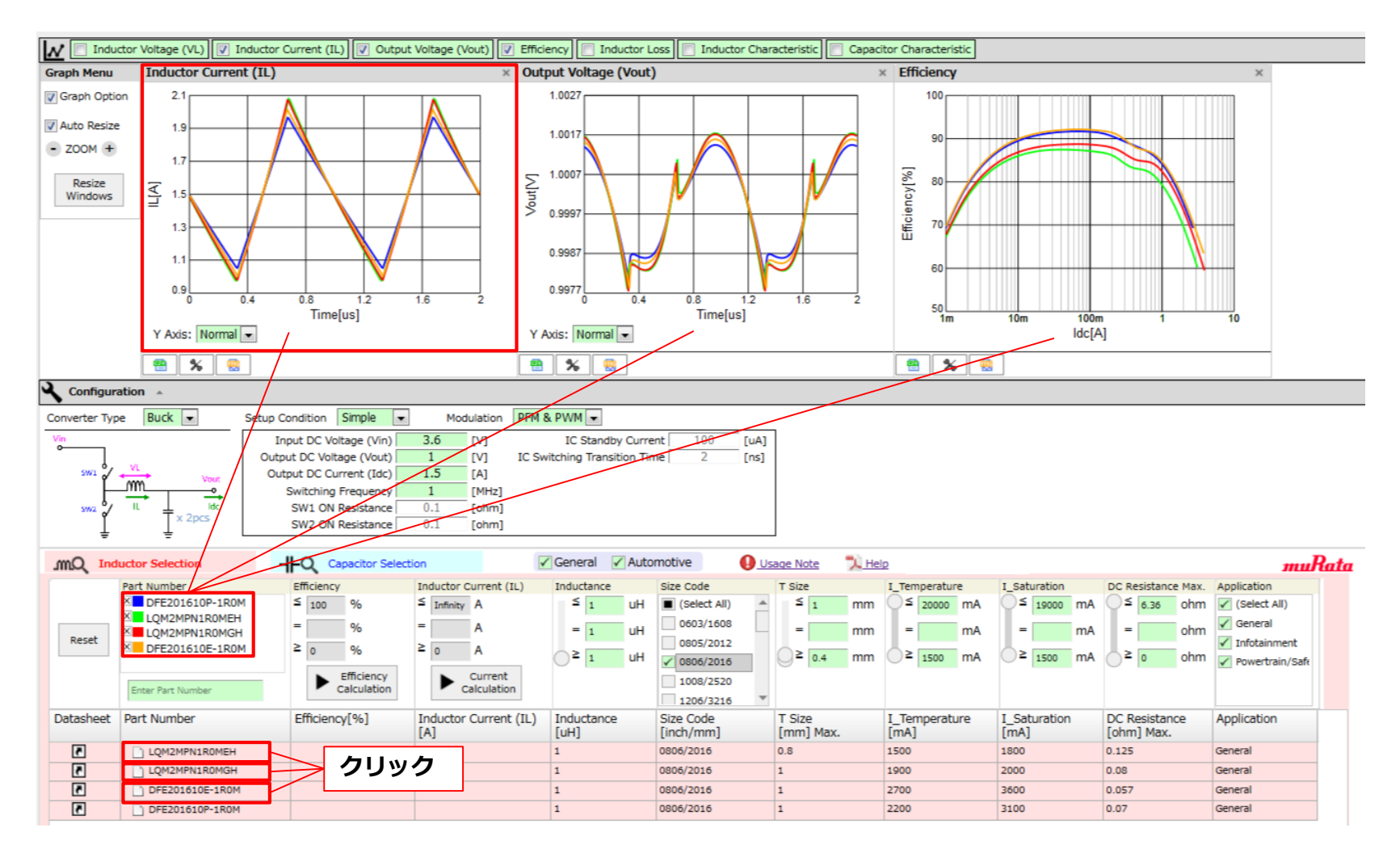

INNOVATOR IN ELECTRONICS

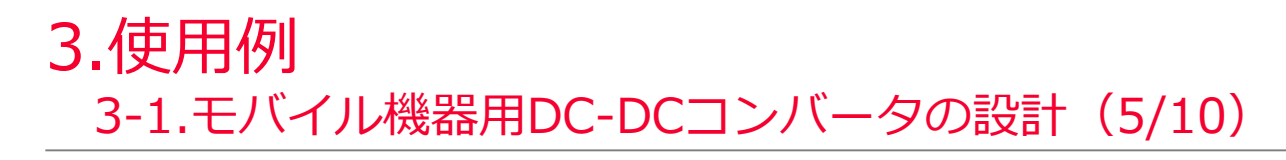

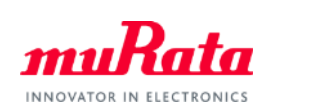

⇒ 効率のグラフのみを拡大させます。このグラフから、高効率で当初条件を満たすパワーインダク タとして、"DFE201610P-1R0M"と"DFE201610E-1R0M"を選定できました。

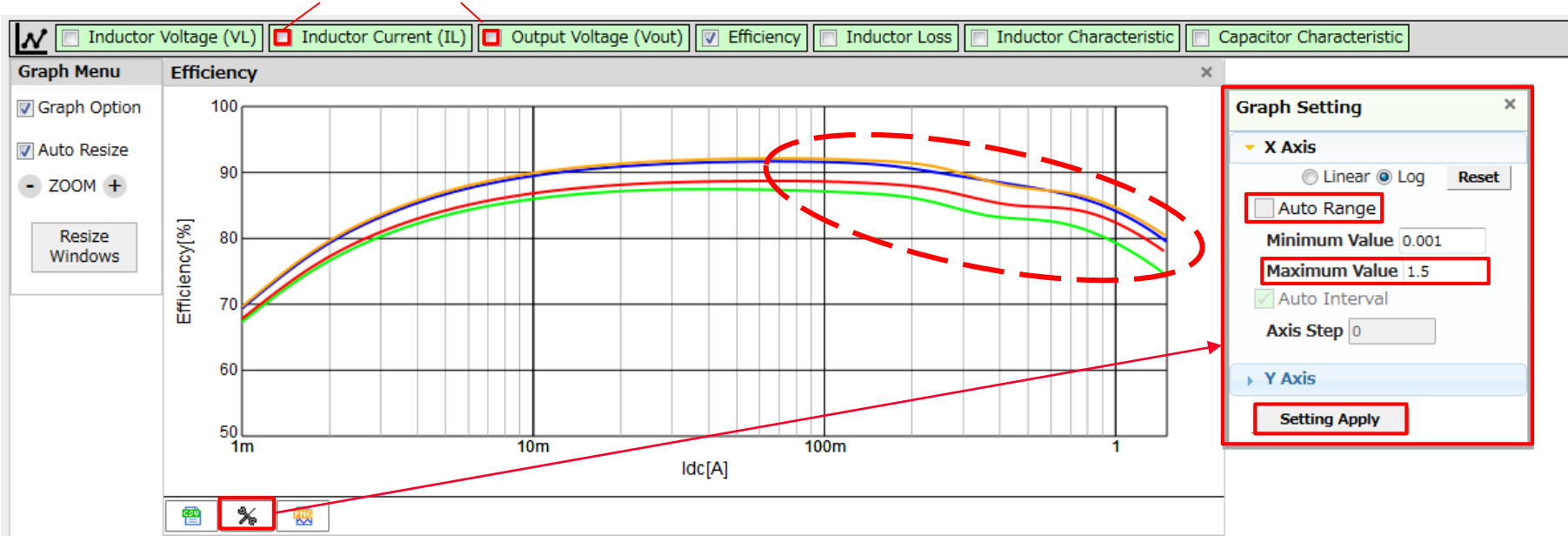

**チェックを外します**

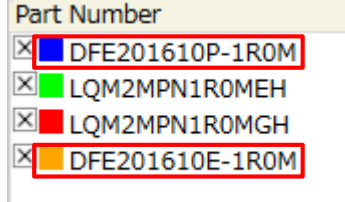

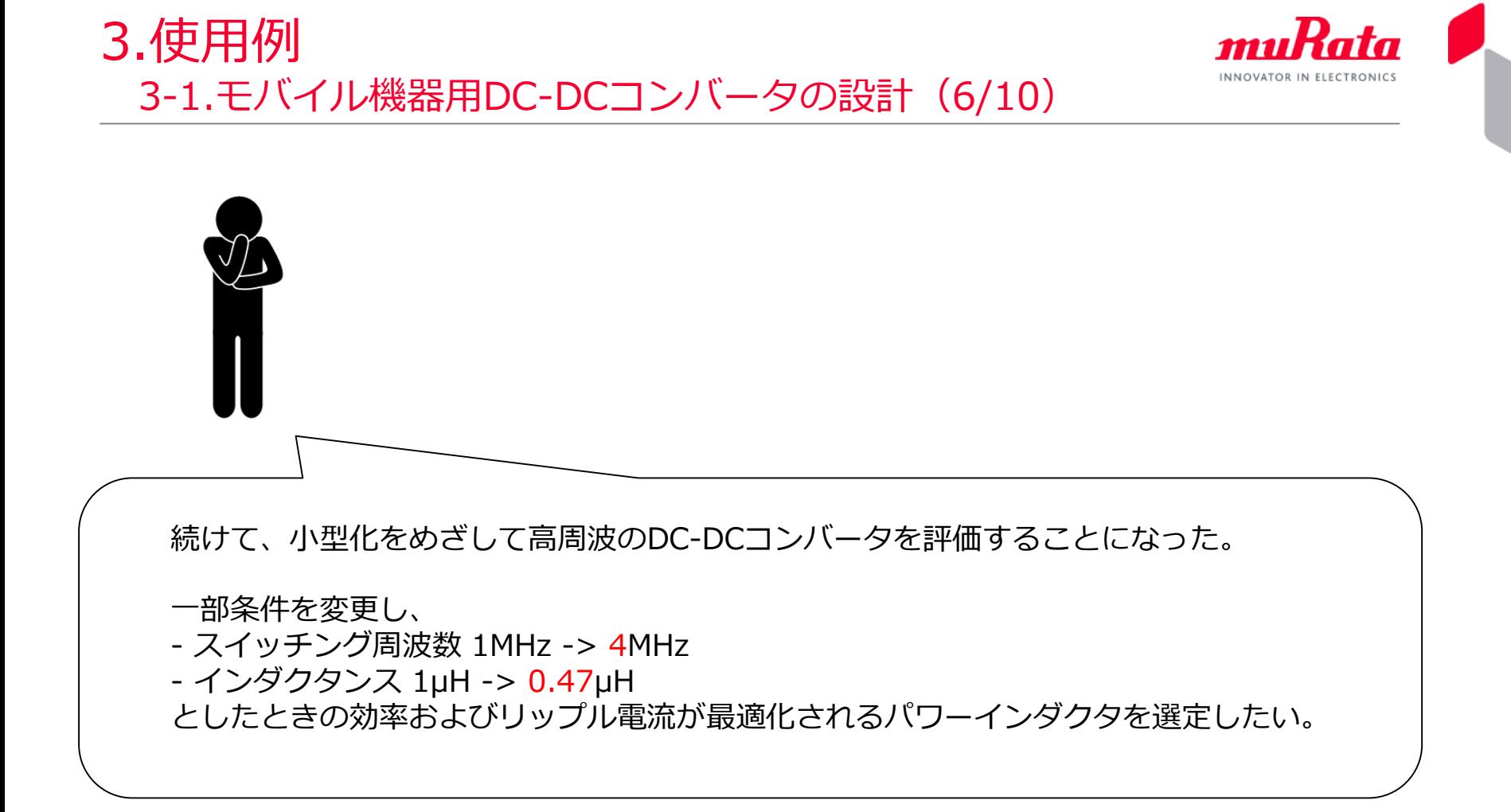

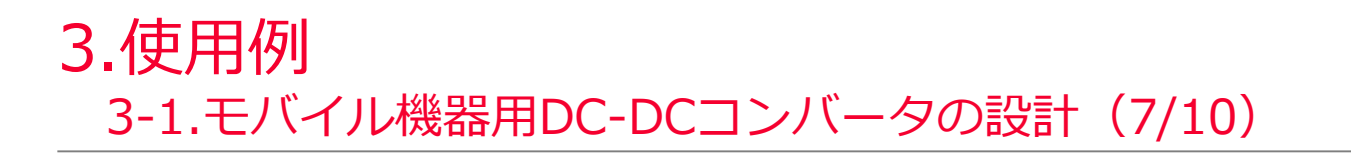

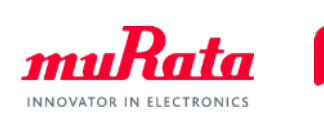

# ⇒ 図■LQM2MPN1RONGO などの 図 をクリックし、グラフ曲線をすべて消去します。

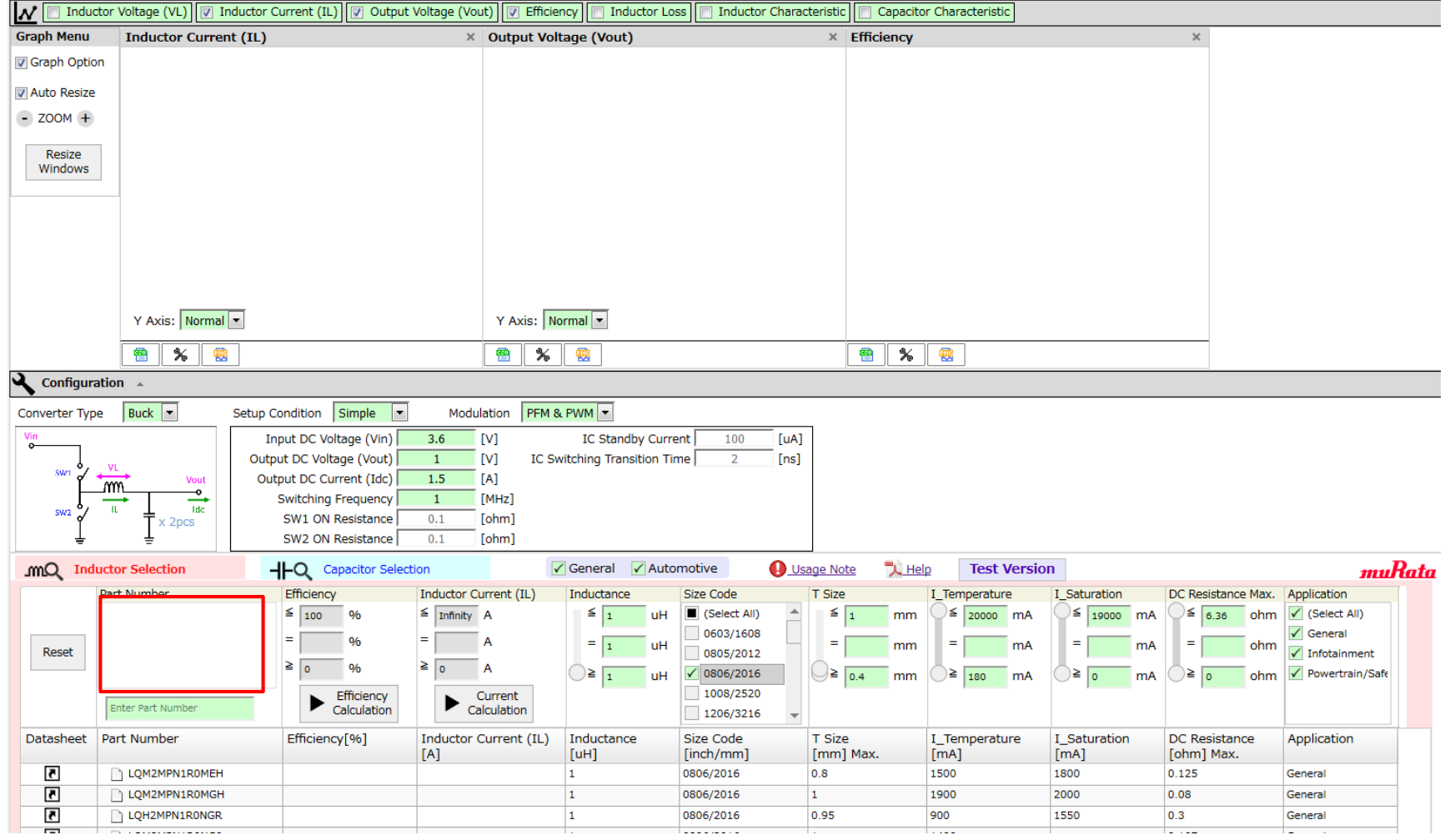

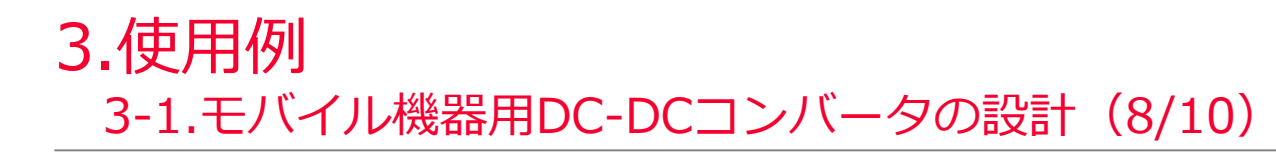

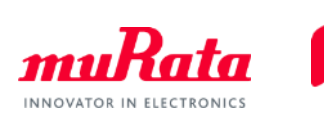

# ⇒ インダクタンスとスイッチング周波数を変更します。

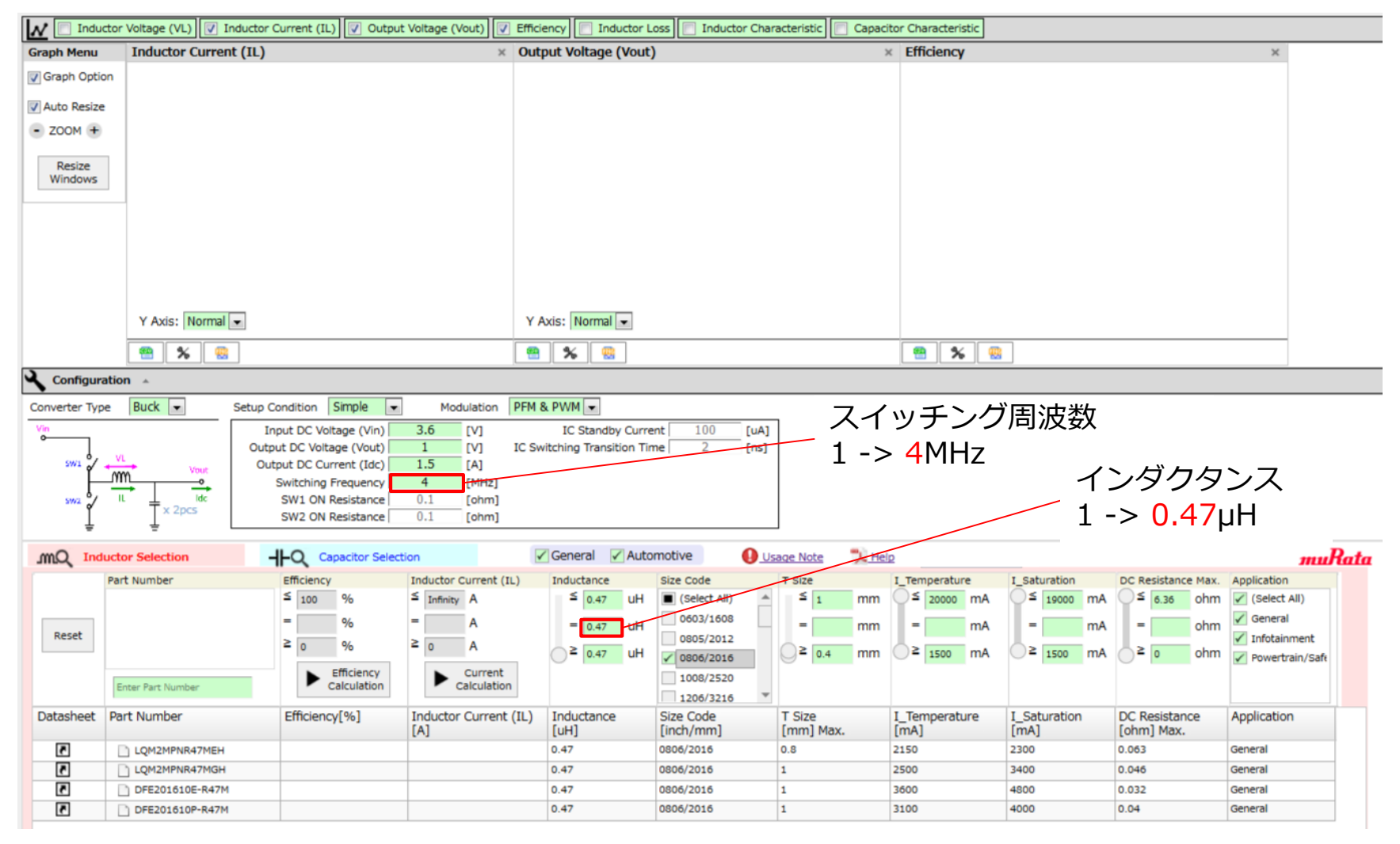

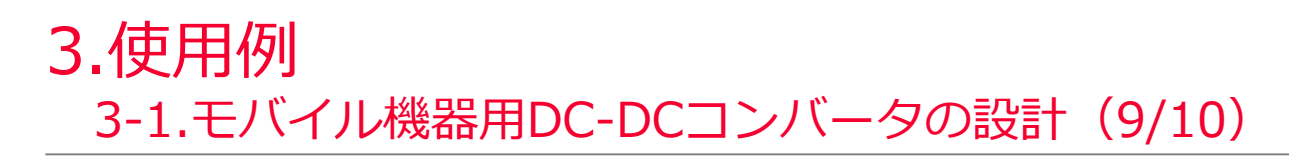

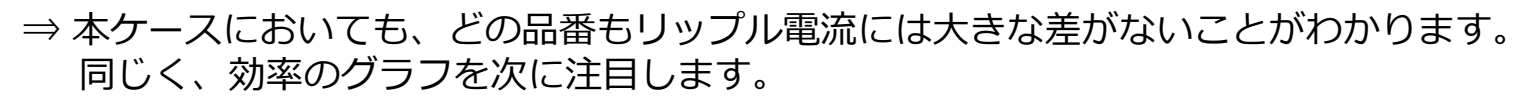

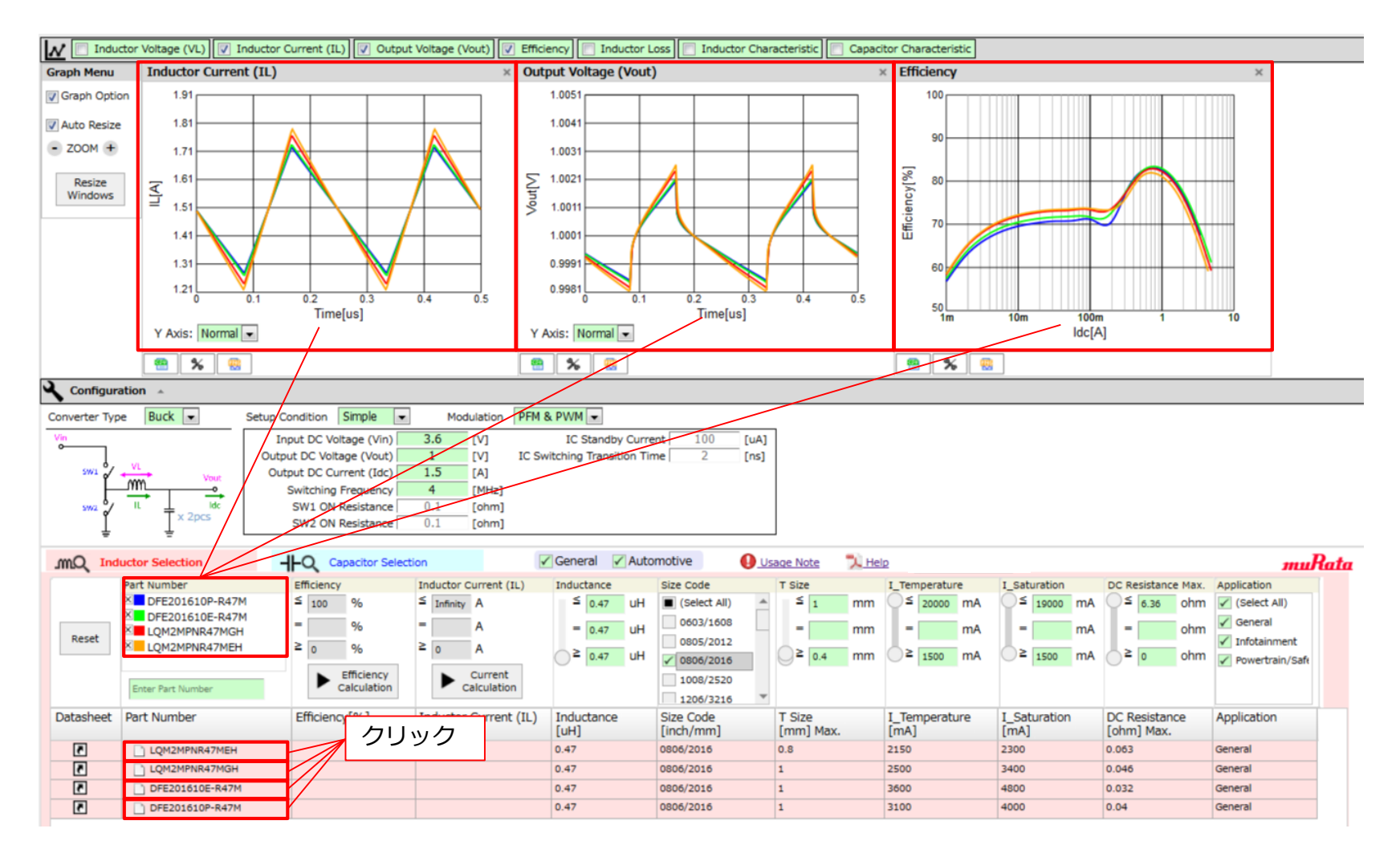

INNOVATOR IN ELECTRONICS

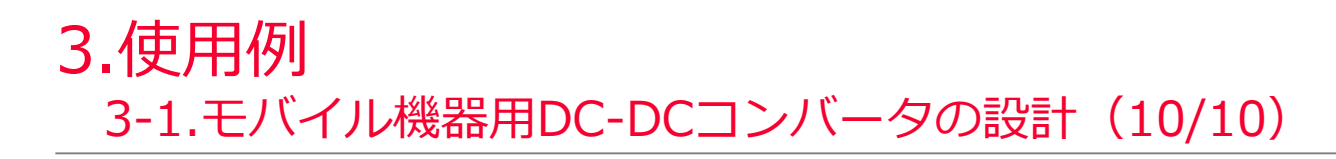

⇒ p.13と同様に、効率のグラフのみを拡大させます。このグラフから高効率で当初条件を満たすパ ワーインダクタとして、"DFE201610E-R47M"と"LQM2MPNR47MGH"を選定できました。

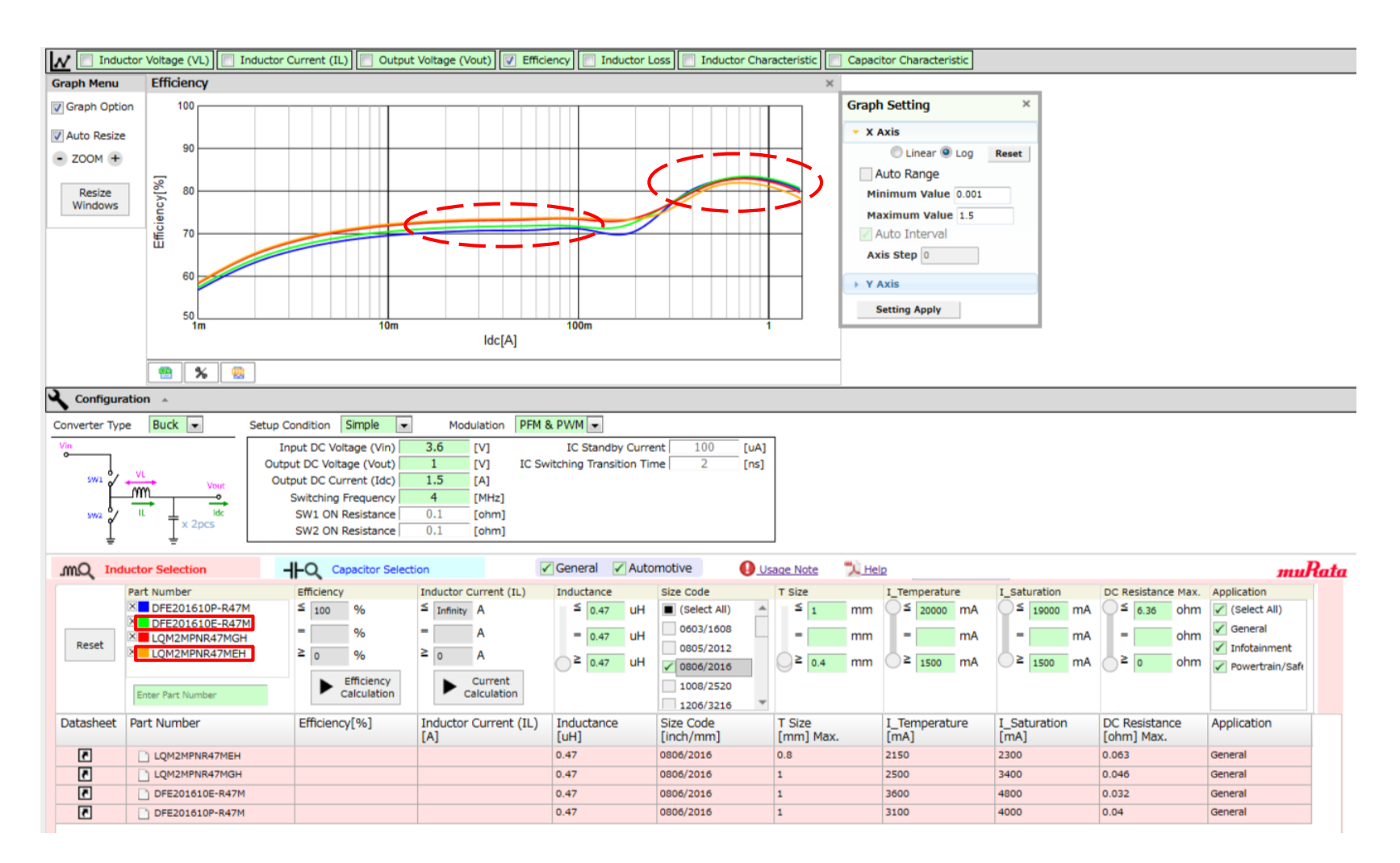

INNOVATOR IN ELECTRONICS

<span id="page-19-0"></span>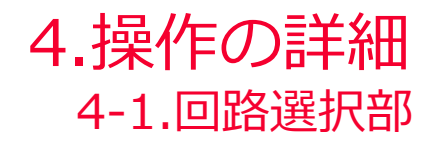

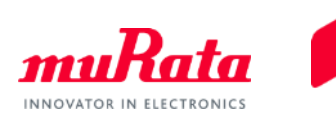

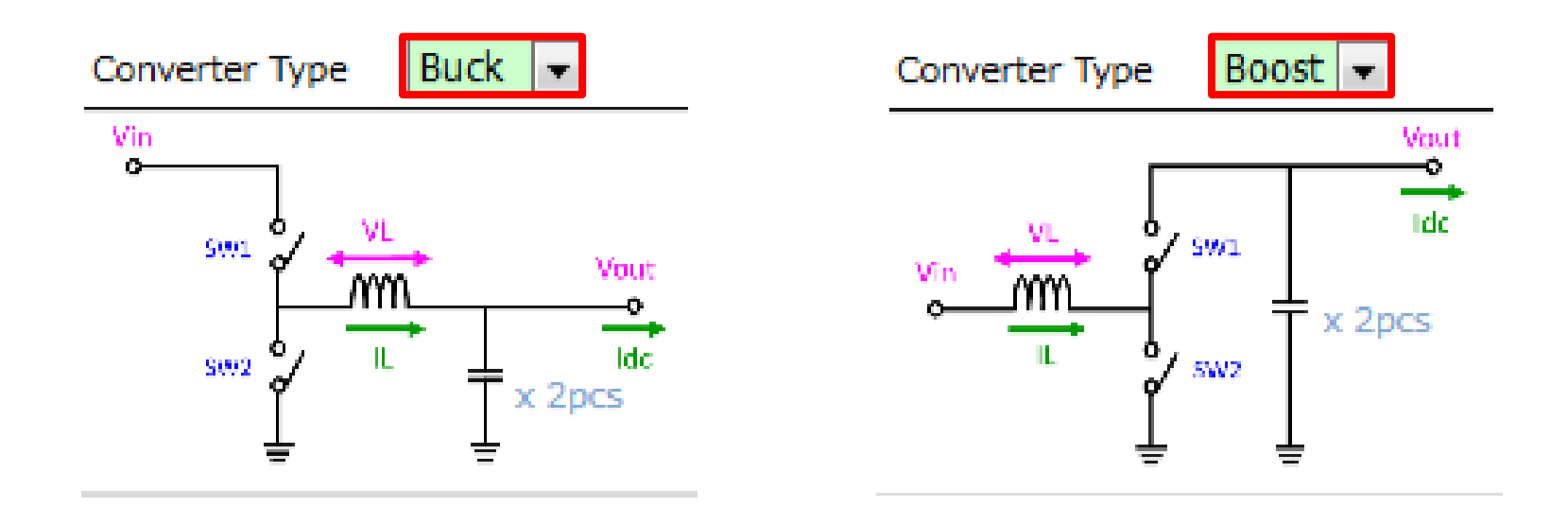

⇒ DC-DCコンバータ回路のタイプ、Buck(降圧型)またはBoost(昇圧型)を選択します。 以降、 "Buck"を選択した場合での動作を説明します。

<span id="page-20-0"></span>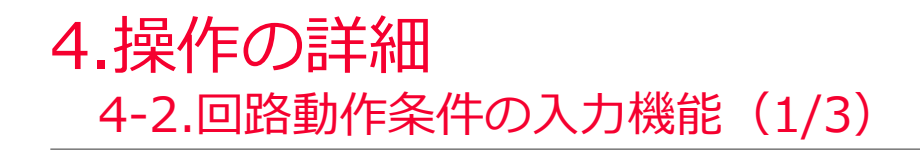

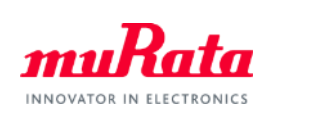

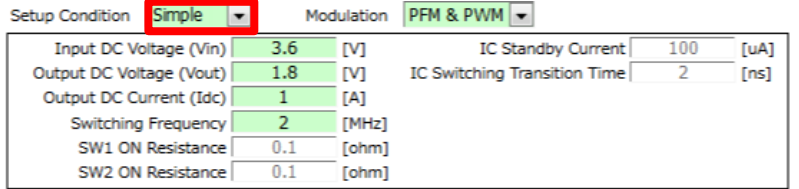

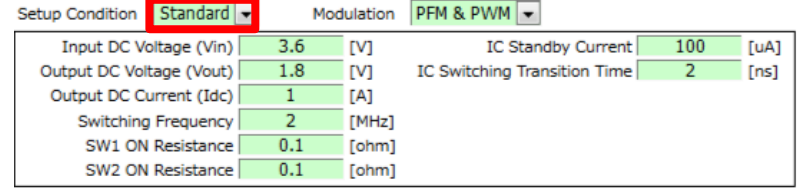

⇒ 入力項目には、"Simple"と"Standard"の2種類のモードがあります。 それぞれのモードで入力できる項目を下表に示します。

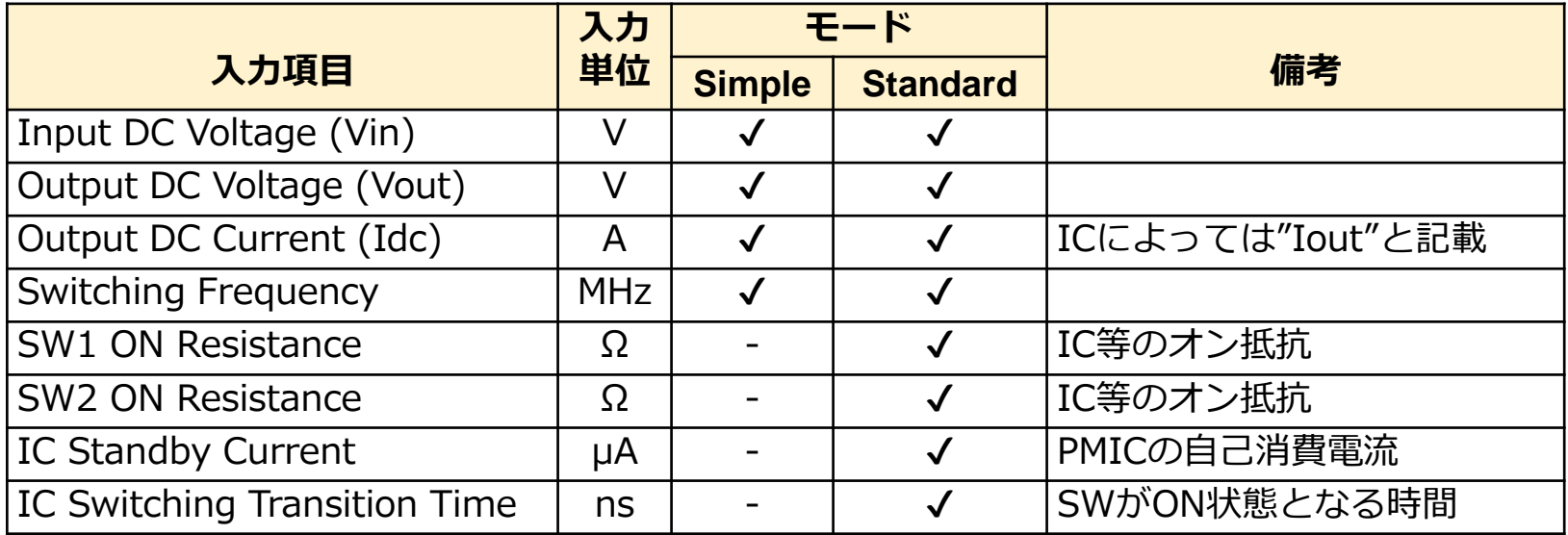

# 4.操作の詳細 4-2.回路動作条件の入力機能(2/3)

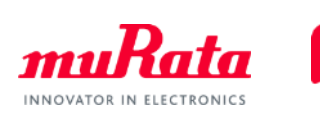

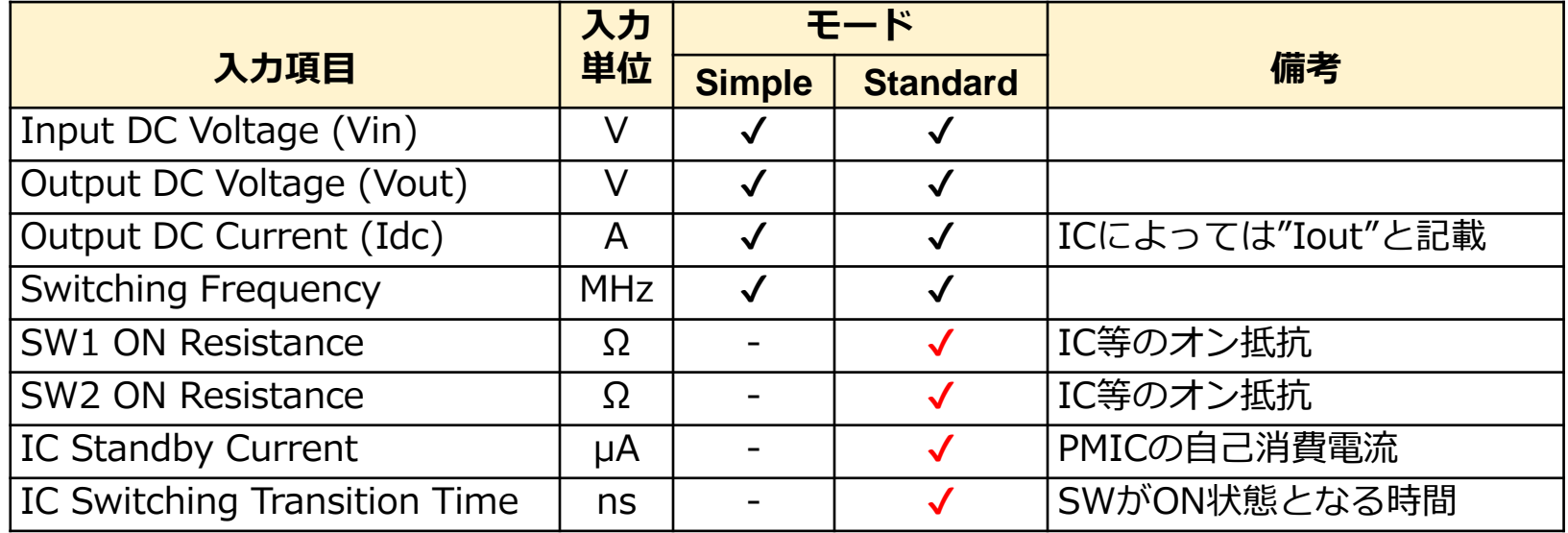

- ⇒ Standardモードを選択し、PMICの基本特性(赤チェック部)を入力することで、より高度な計算 設定が可能となります。
	- ※はじめにSimpleモードを選択して計算、その後Standardモードで結果の詳細な検証をすると いう使い方ができます。
	- 以降、 Simpleモードを選択した場合での動作を説明します。

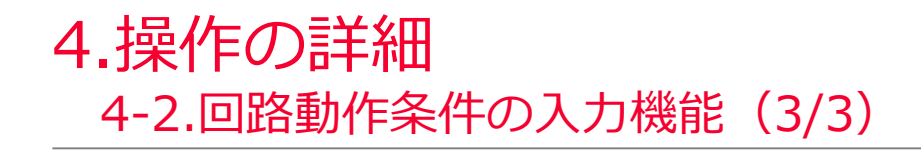

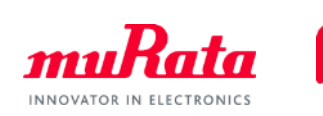

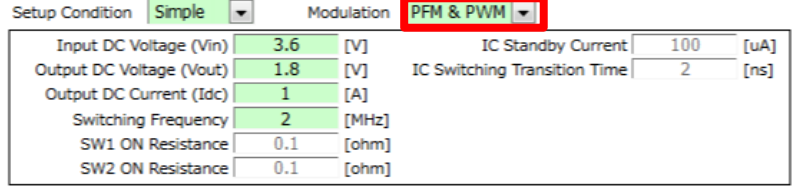

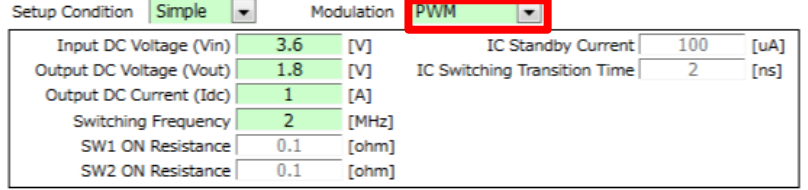

### ⇒ 回路の変調モードとして、"PFM&PWM"と"PWM"の2種類のモードが選択できます。

"PFM & PWM"を選択した場合、PWMとPFMを自動切替えで効率を計算します。 詳しくは、p.36をご覧ください。

以降、 "PFM&PWM"モード選択した場合での動作を説明します。

<span id="page-23-0"></span>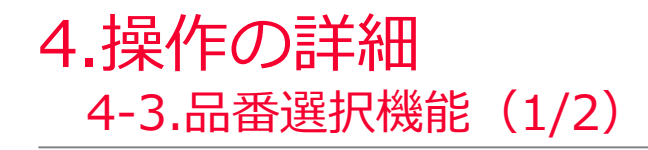

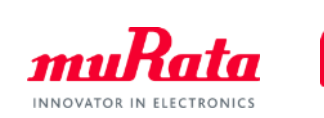

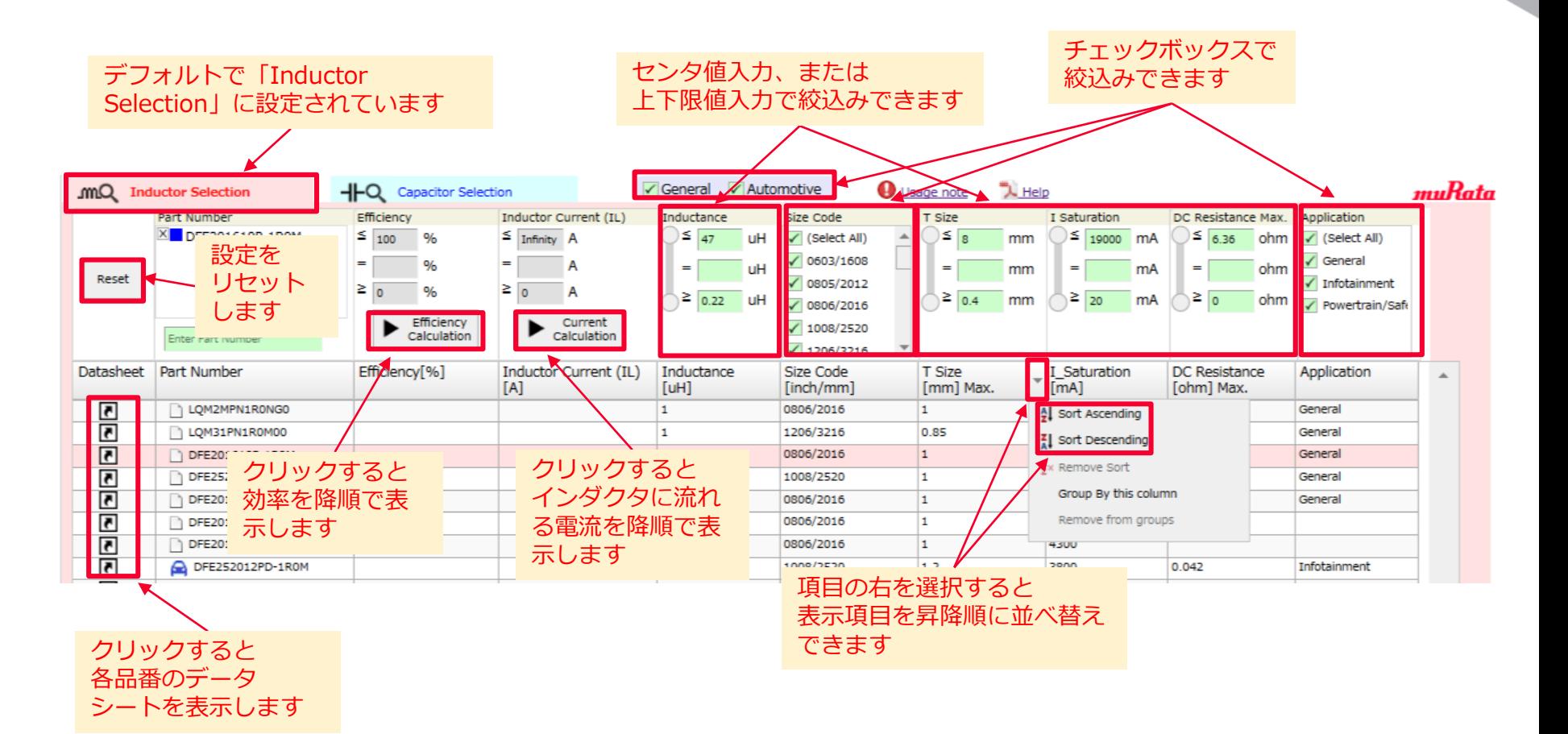

⇒ パワーインダクタの品番は、インダクタンス/サイズコード/厚み/飽和電流/最大DC抵抗の仕様と、 アプリケーションによって絞込みできます。また、 ロをクリックすることで、各品番のデータ シートを表示します。

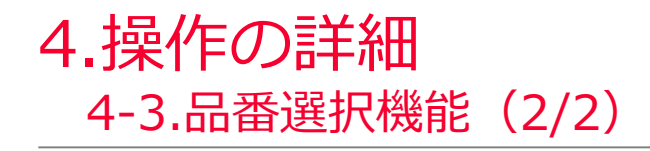

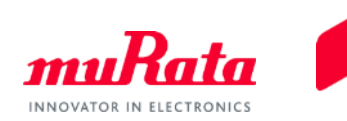

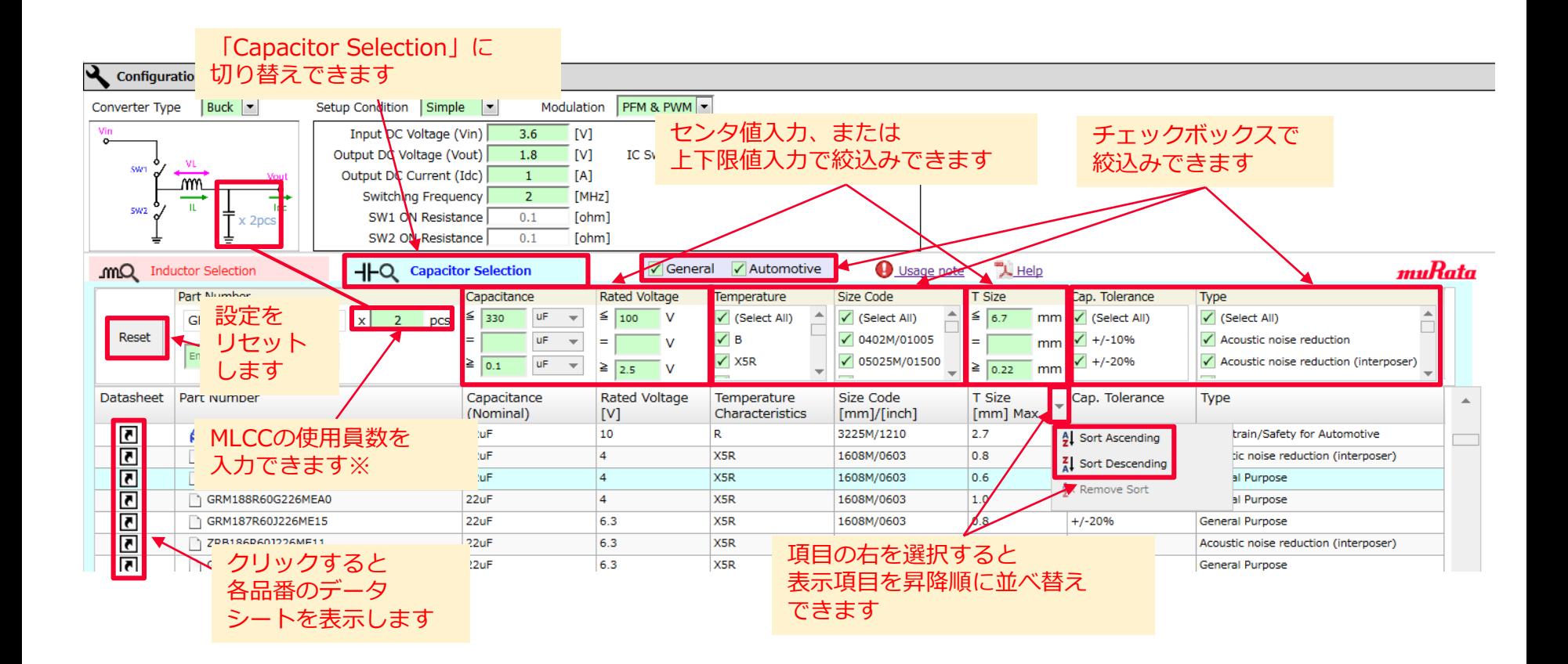

※ "Buck", "Boost"モードに関係なく、 MLCCの1つの品番に対して使用員数を入力できます。

⇒ MLCCの品番は、静電容量/定格電圧/温度特性/サイズコード/厚み/容量公差の仕様と、タイプで 絞込みできます。また、 囨 をクリックすることで、各品番のデータシートを表示します。

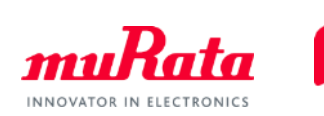

#### **表示したい項目選択にチェックする**

<span id="page-25-0"></span>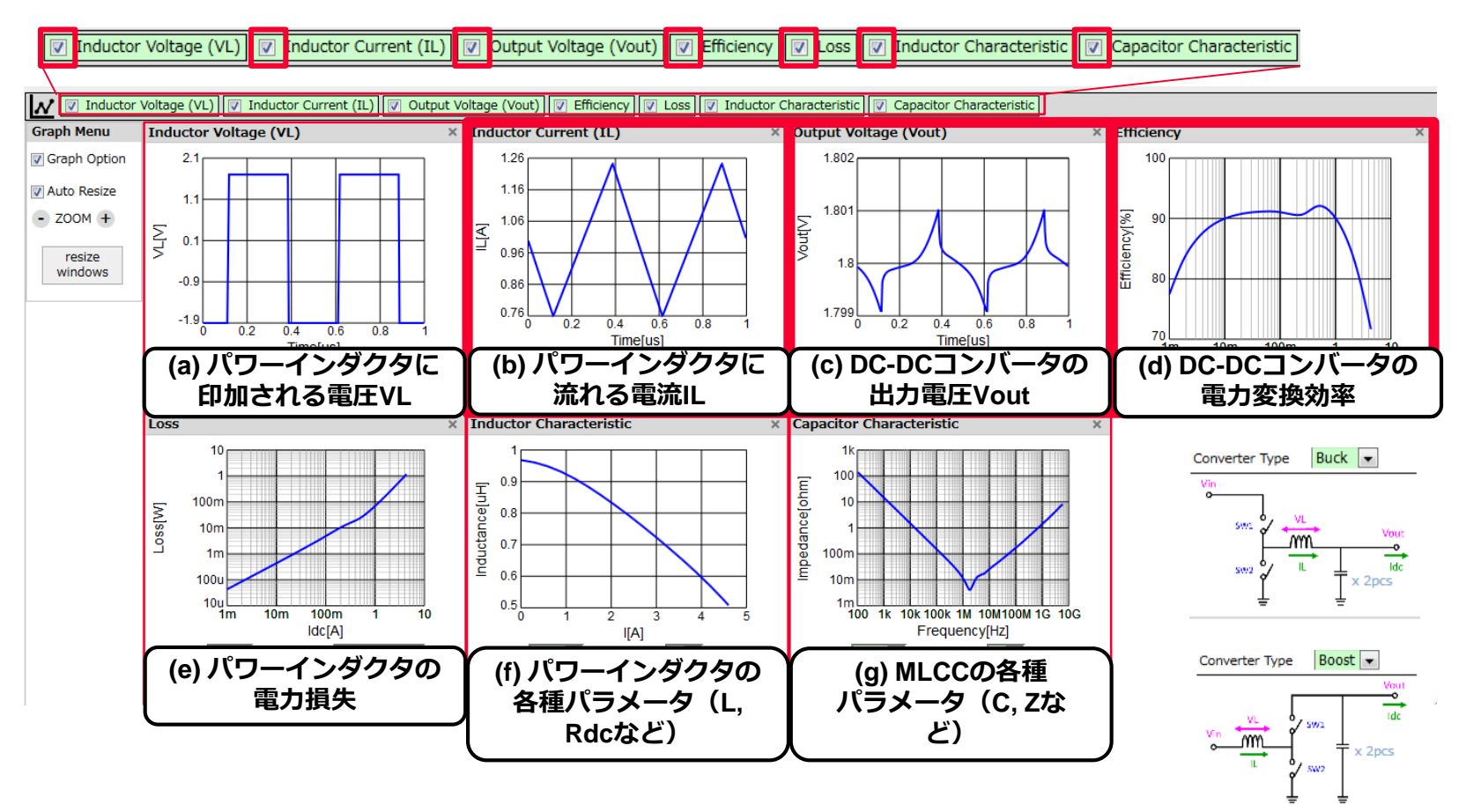

⇒ パワーインダクタの品番をクリックすると、 リップル電流(IL – Time)、出力電圧(Vout – Time)、効率 (Efficiency - Idc) をはじめ、 計7種のグラフを表示することができます。

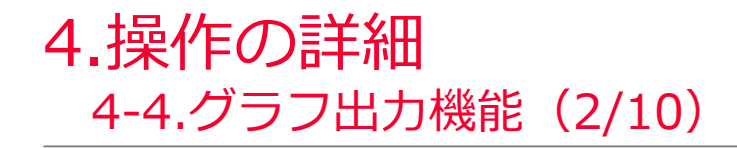

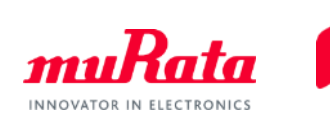

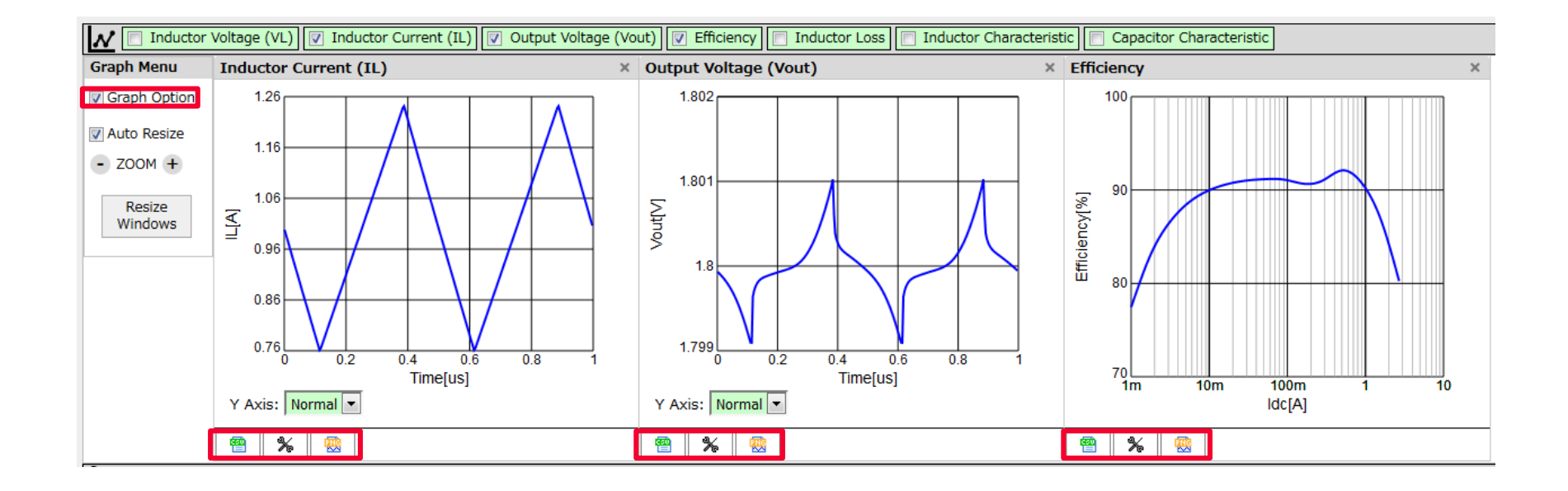

★ ■ は全グラフに共通の機能です。各ボタンをクリックすると、以下の操作が可能です。

<mark>矕</mark>:CSV出力 : 火 :グラフ設定の変更 : 國像保存(PNG形式)

※[Graph Option]のチェックを外すと、ボタン群は閉じます。

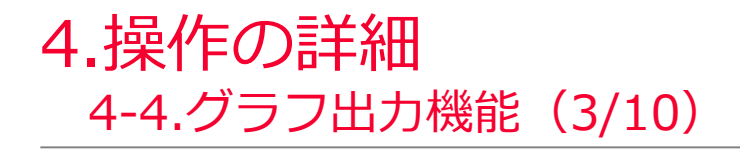

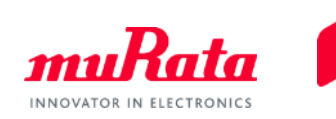

# (a) パワーインダクタに印加される電圧VL

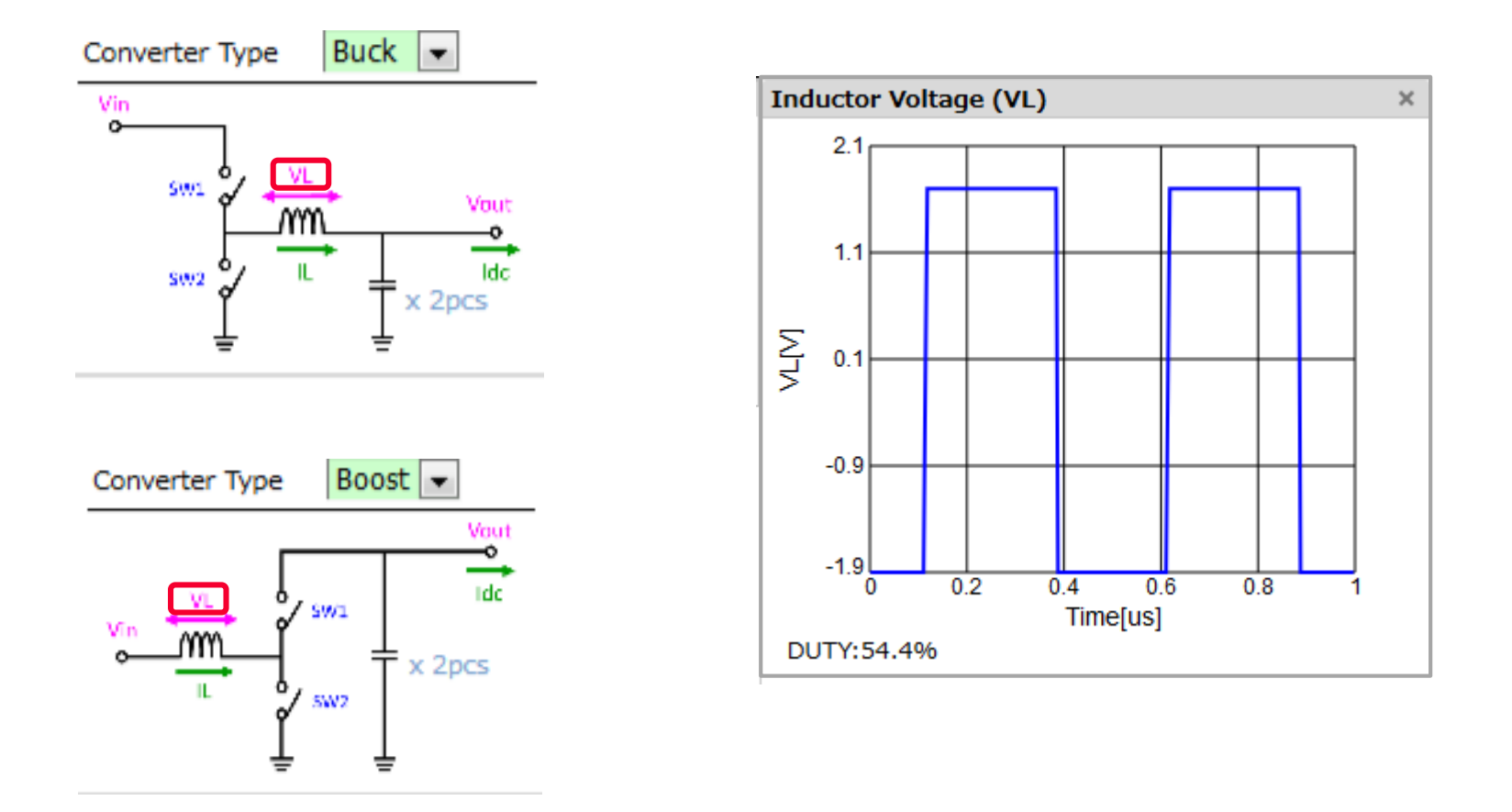

⇒ VLの上下限電圧値は、入力電圧Vinと出力電圧Voutで決まります。 またDuty比は、VoutとVinの比やICのオン抵抗などで決まります。

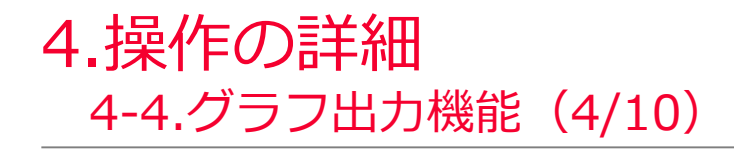

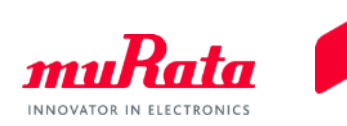

(b) パワーインダクタに流れる電流IL

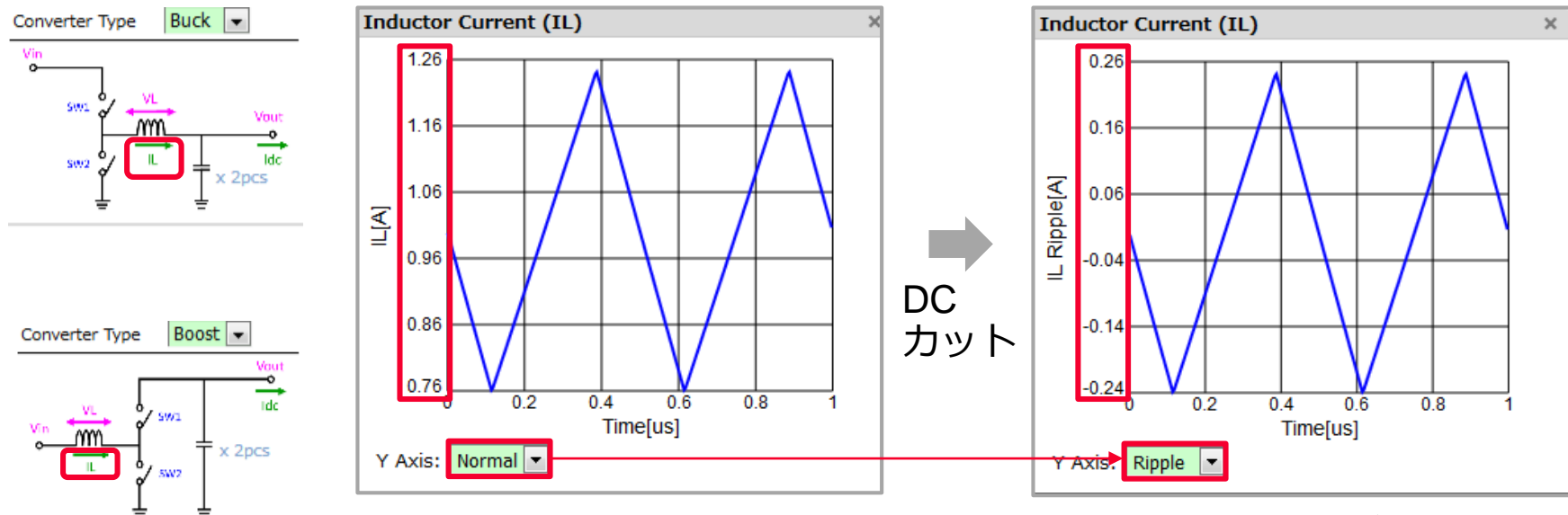

\* Y Axisを"Normal" から"Ripple"に設定することで、DC成分が カットされ、電流振幅のみを表示できます

⇒ ILの電流波形は三角波となります。これを「リップル電流」と一般に呼称されます。

[注意] リップル電流の振幅は、パワーインダクタのL値に反比例します。そのため、インダクタのもつ電流 重畳特性によりL値が下がると、急激に振幅が大きくなります。これは、 DC-DCコンバータそのものが正常動作しないなどの不具合の原因となります。

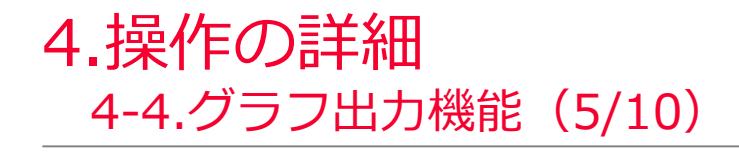

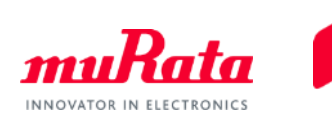

# (c) 出力電圧Vout

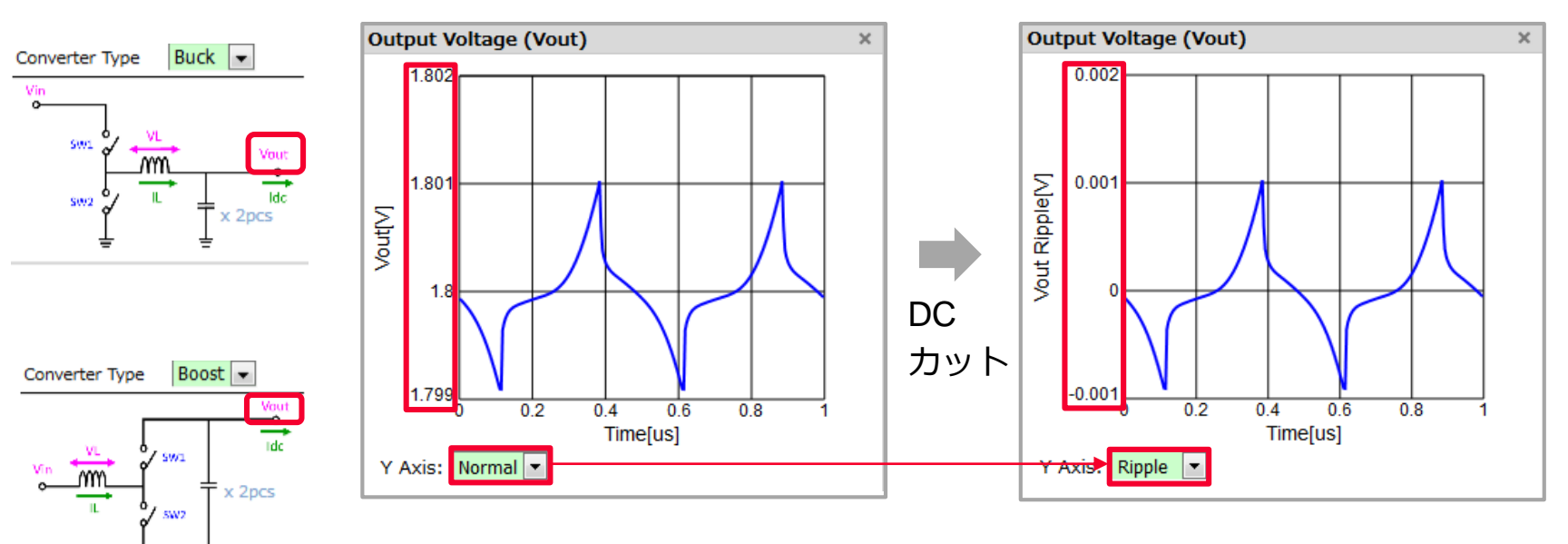

\* Y Axisを"Normal" から"Ripple"に設定することで、DC成分が カットされ、電圧振幅のみを表示

## ⇒ 出力電圧の波形は、DC-DCコンバータの主要な性能の一つです。「リップル電圧」と 一般に呼称されます。

[注意]

負荷であるICが誤作動しないよう、 ICの仕様にしたがってリップル電圧を十分低く設定する必要が あります。

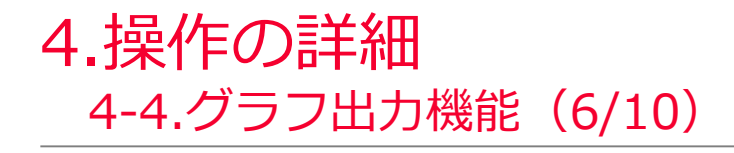

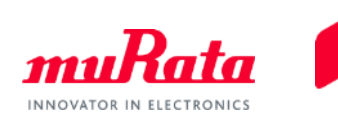

(d) 電力変換効率

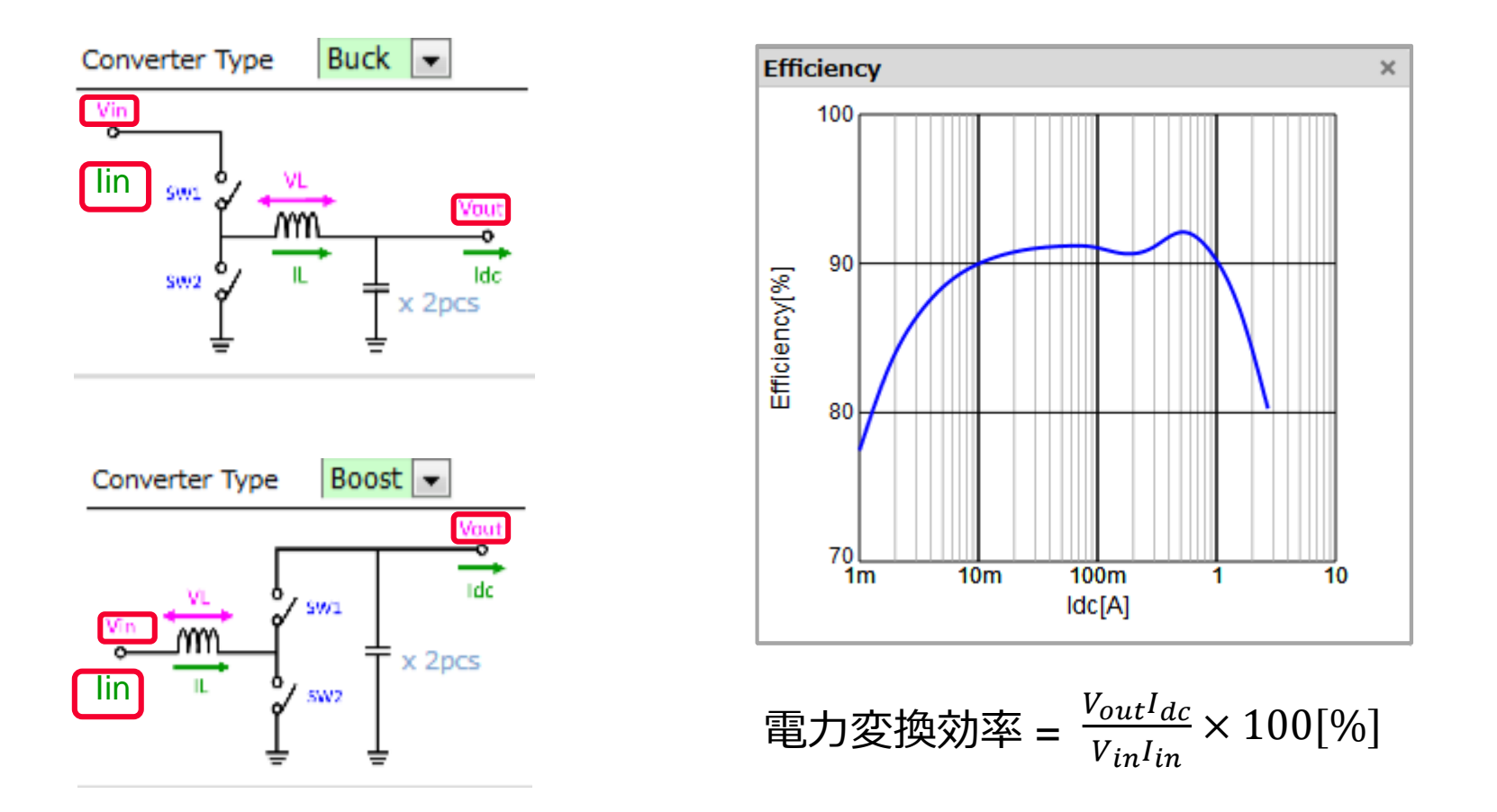

⇒ 電力変換効率は、DC-DCコンバータにおける最も重要な性能指標の一つです。一般的に上式 で計算されますが、本ソフトウェアではパワーインダクタの電力損失およびICのオン抵抗か ら計算しています。

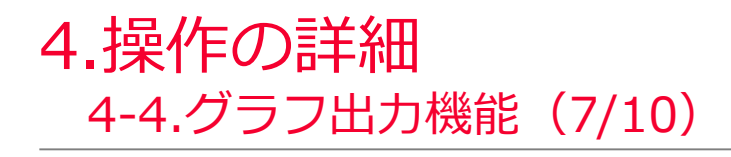

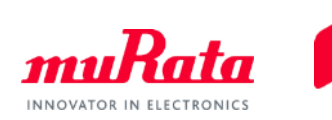

# (e) パワーインダクタの電力損失

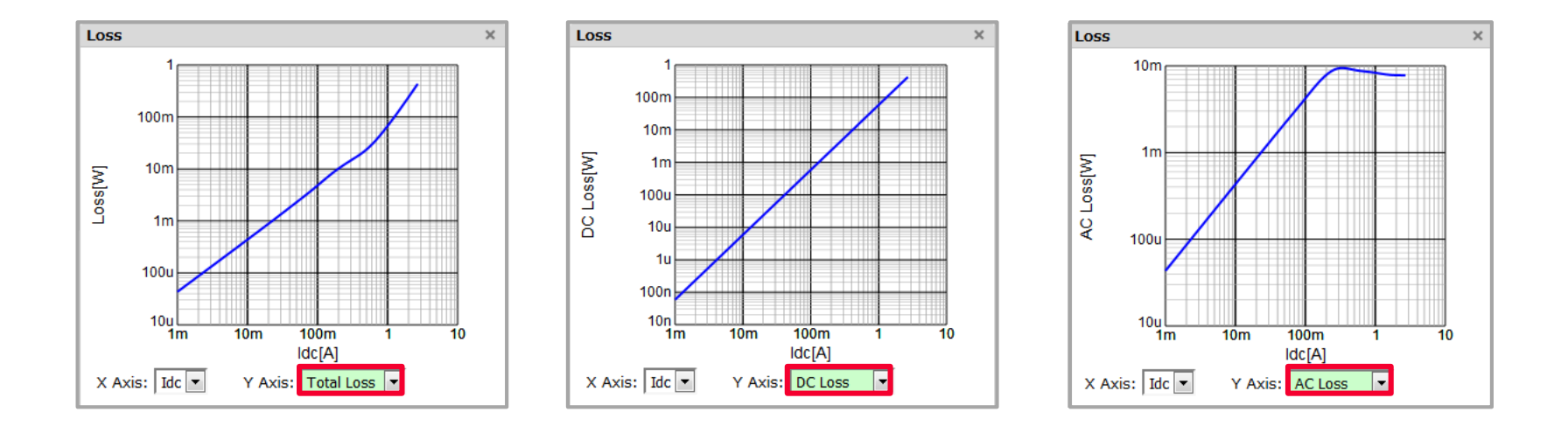

## ⇒ パワーインダクタのIdcに対する電力損失を表示できます。

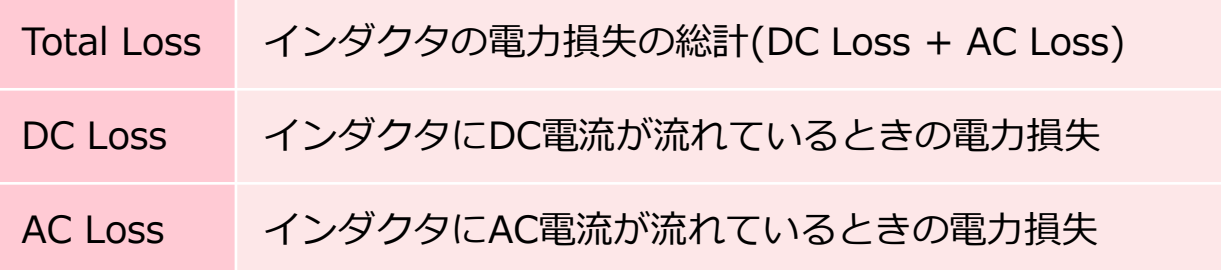

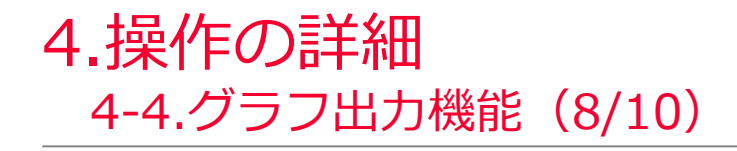

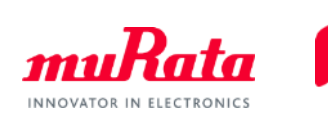

(f) パワーインダクタの各種パラメータ

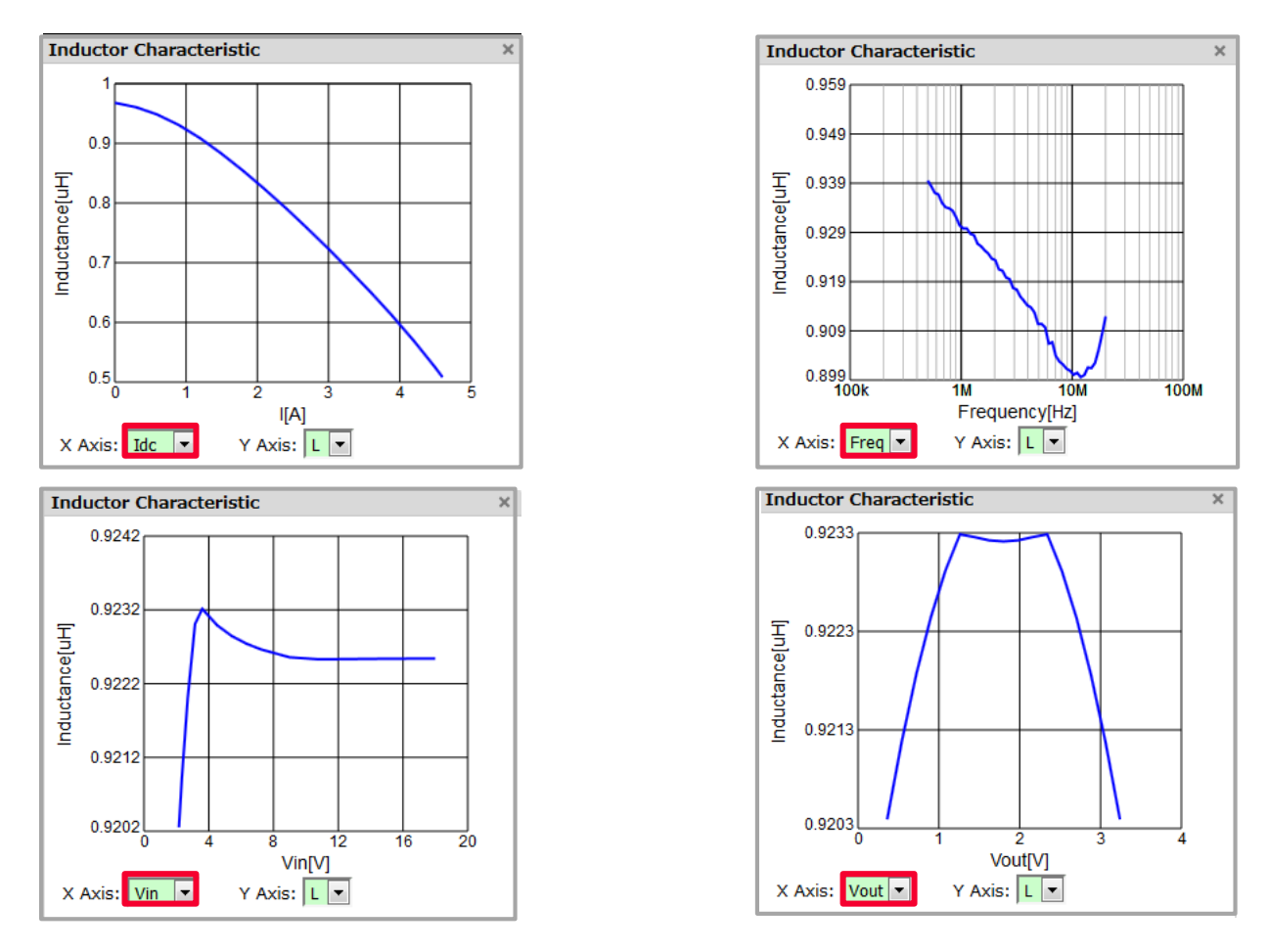

⇒ パワーインダクタにおけるIdc/Freq/Vin/Voutに対する Z/R/X/C/L/Qの計24の特性グラフを表示することができます。

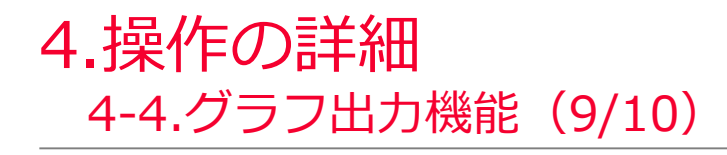

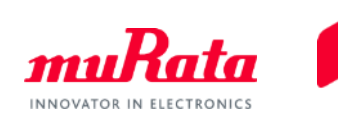

# (g) MLCCの各種パラメータ

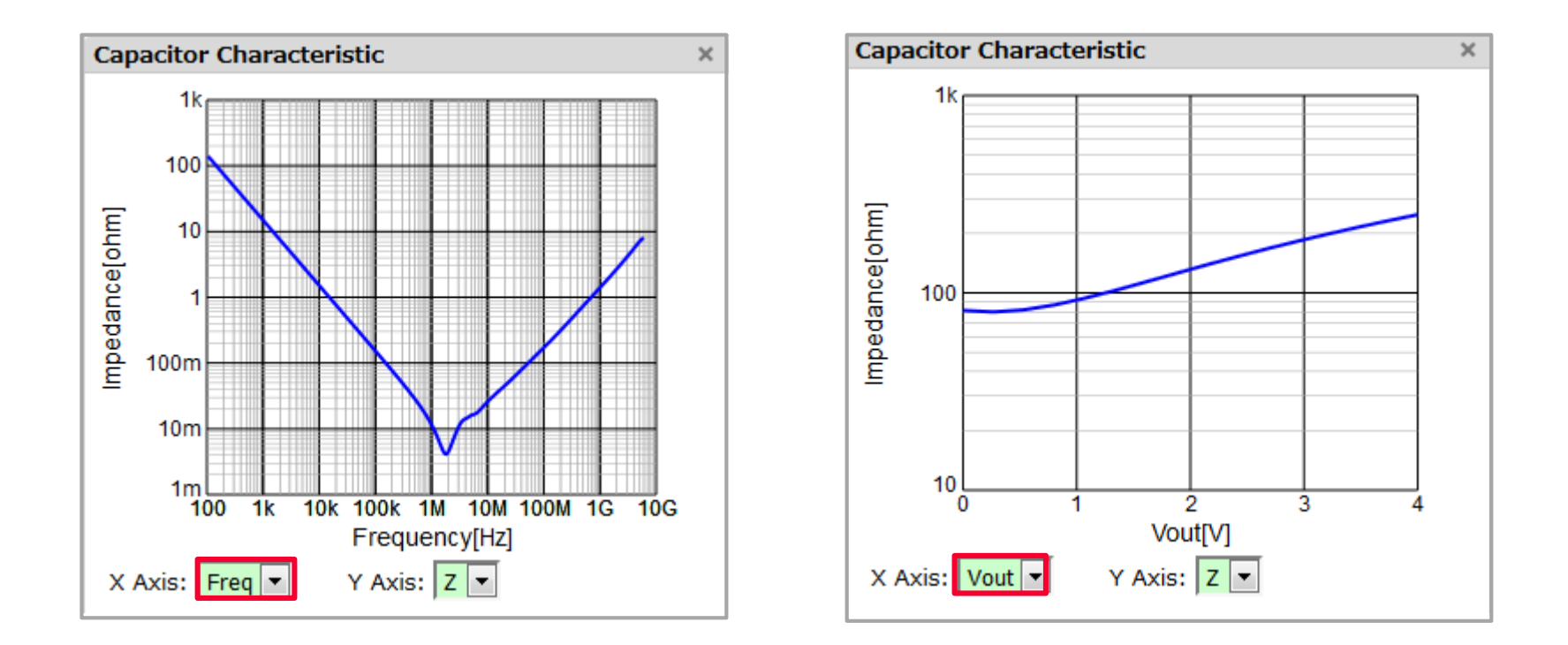

⇒ MLCCにおけるFreq/Voutに対するZ/R/X/C/L/Qの計12の特性グラフを表示すること ができます。

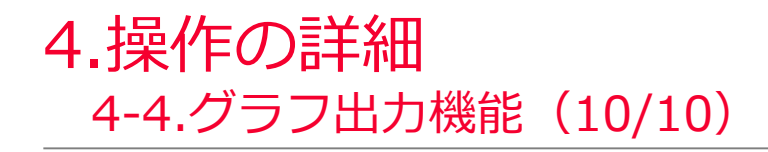

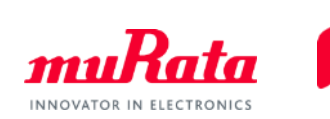

## ⇒ マーカ機能を利用できます。

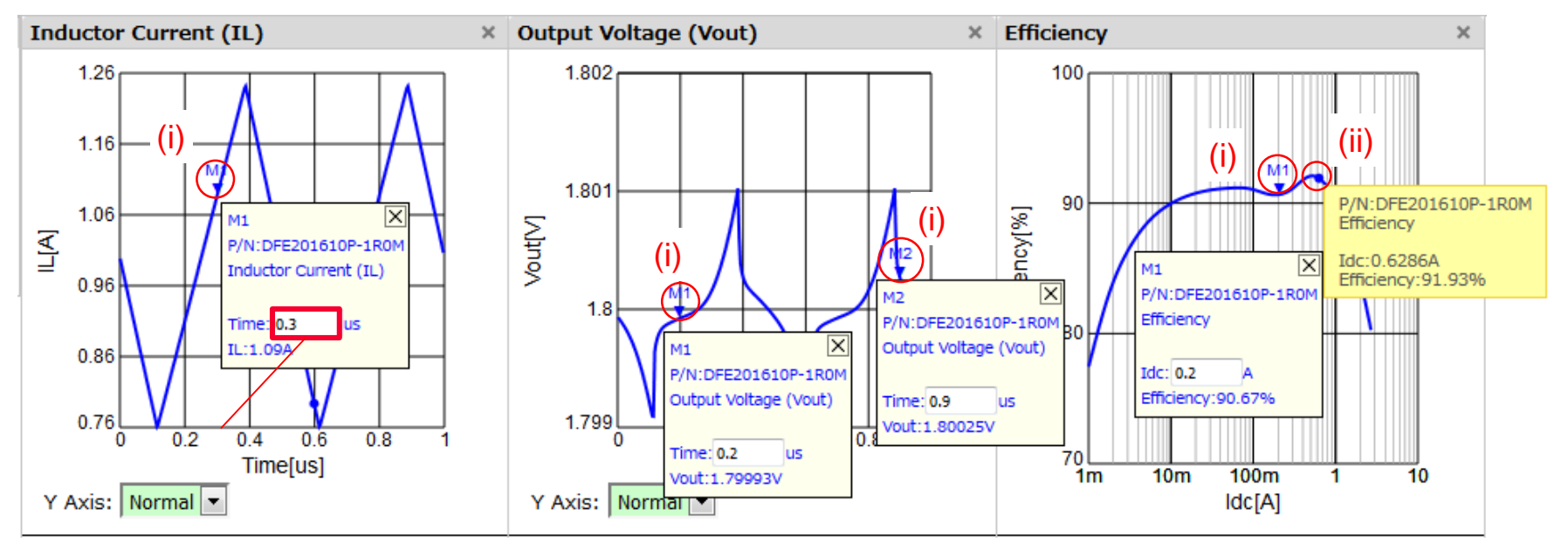

### (i)

- 特性曲線上をクリックすると、マーカを表示できます。
- 横軸を入力して、特定個所にマーカを移動できます。
- マーカは複数表示できます。また、マーカをクリックするか、マーカボックス右上の|X| をクリックすることで、マーカを削除できます。

(ii)

- 特性曲線上にマウスポインタを当てると、その個所における縦横軸の数値を表示できます。

<span id="page-35-0"></span>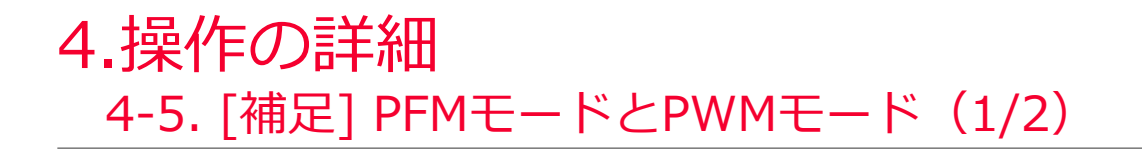

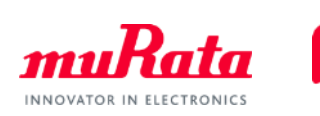

Modulation項目(下記画像)において、"PFM&PWM"と"PWM"で動作モードを変更できます。

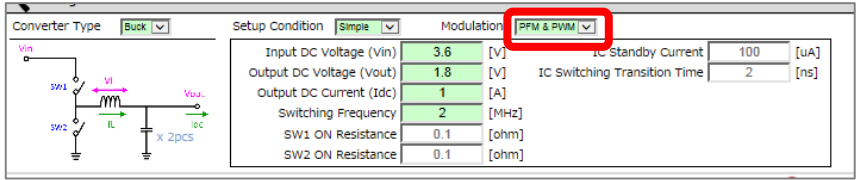

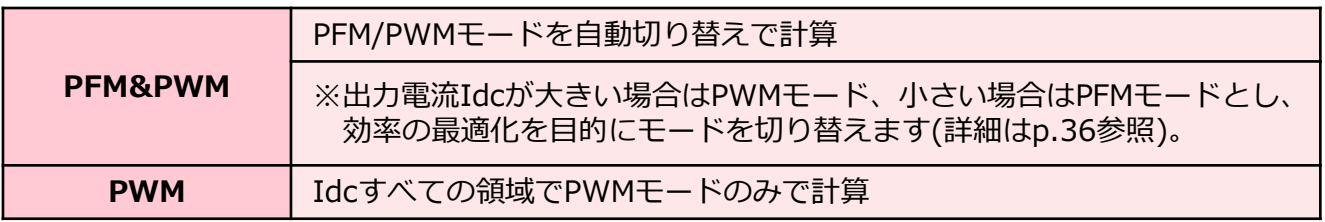

\*インダクタに流れる電流(IL)の波形イメージ

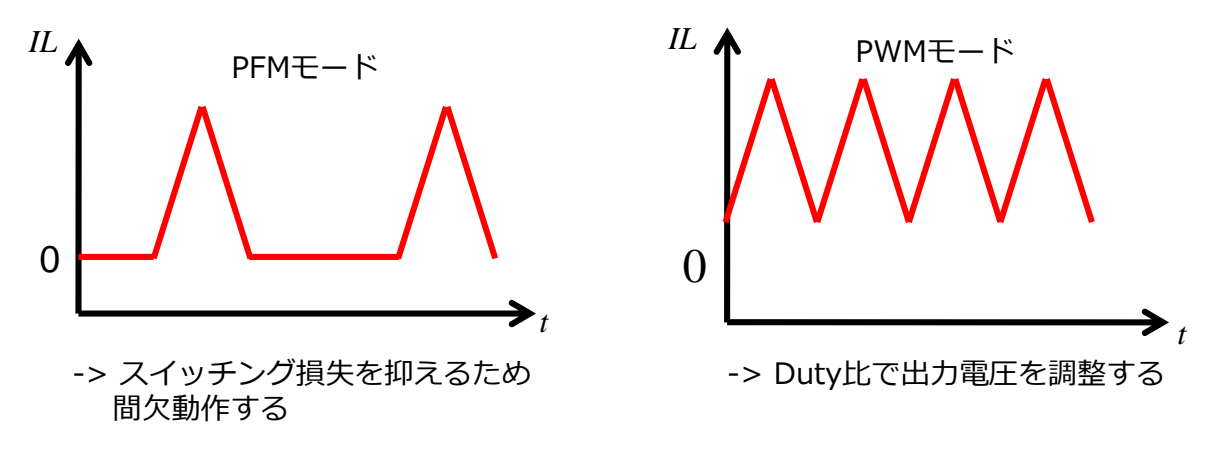

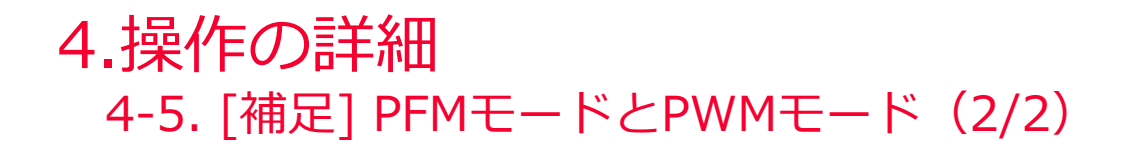

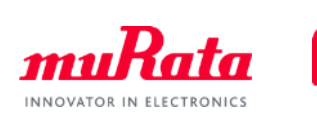

<"PFM & PWM"を選択した場合>

以下の判別方法で、PWMとPFMを自動で切替えて計算します。

- インダクタに流れるILの下限電流が0Aとなる状態のときがPFMモード (図1)

- IL下限電流が0Aより大きくなる状態のときがPWMモード(図2)

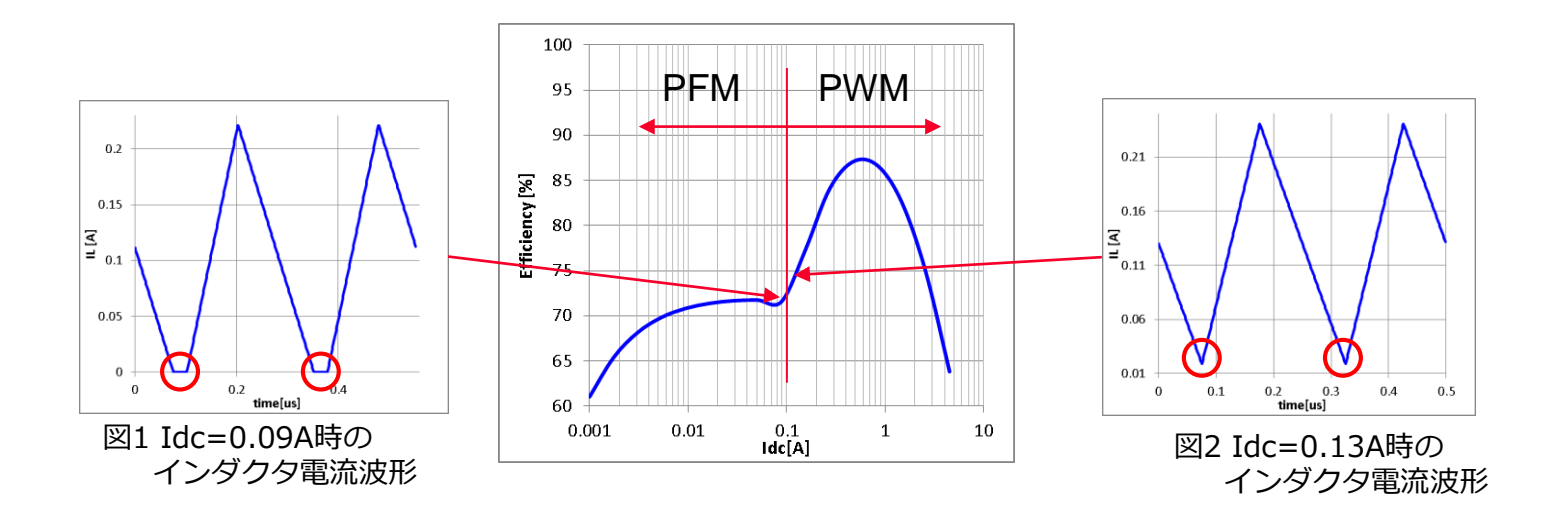